# **brother**

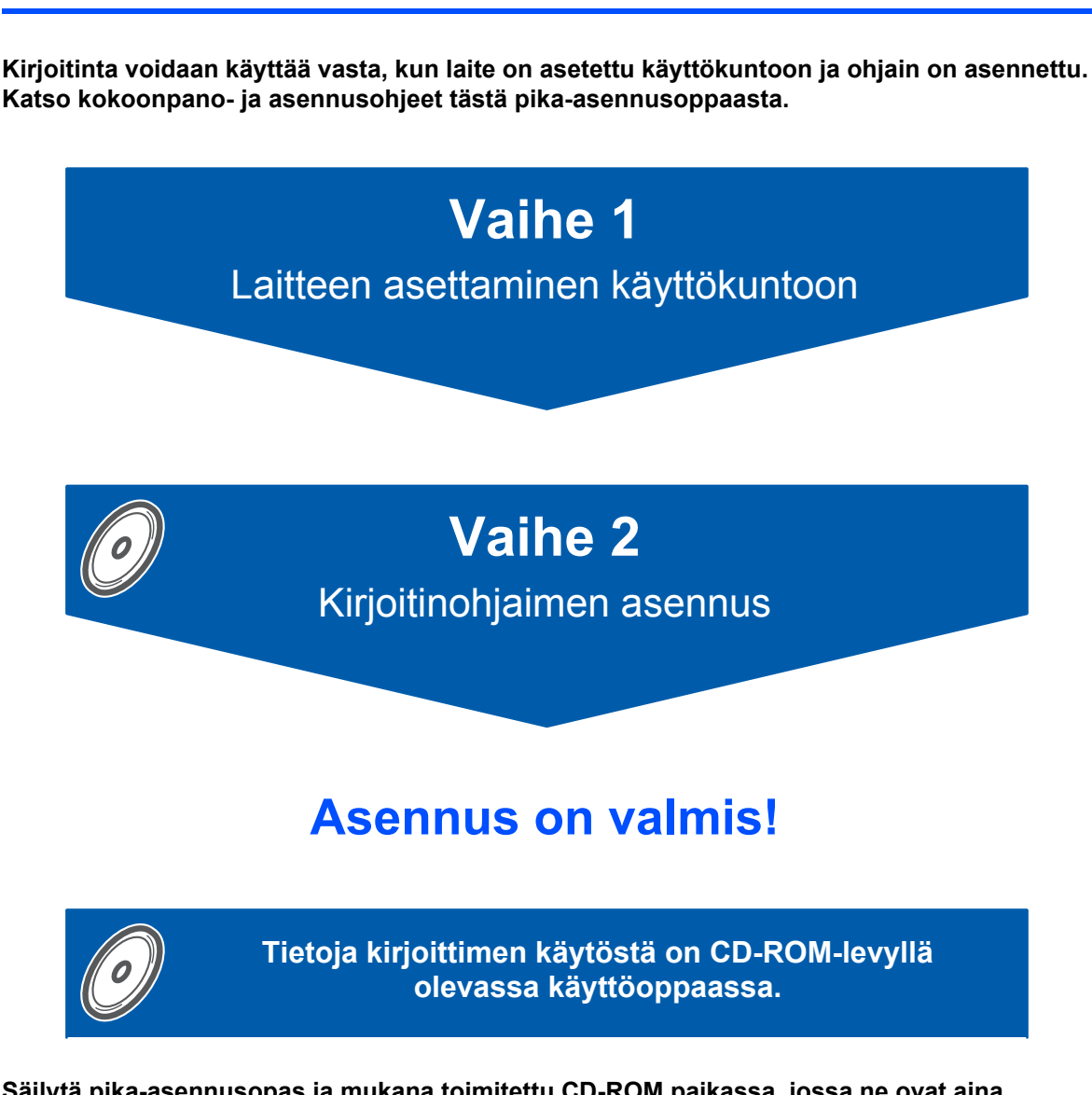

**Säilytä pika-asennusopas ja mukana toimitettu CD-ROM paikassa, jossa ne ovat aina helposti saatavilla.**

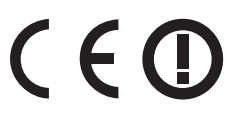

HL-2170W

# **<sup>1</sup> Oppaassa käytetyt merkinnät**

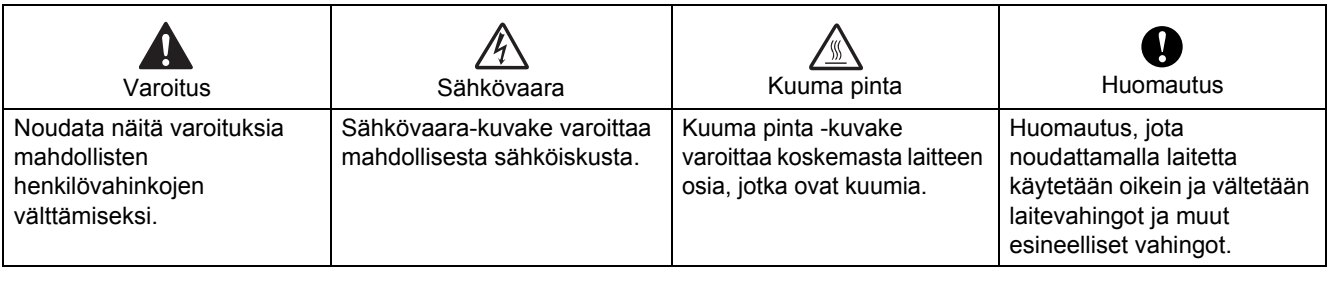

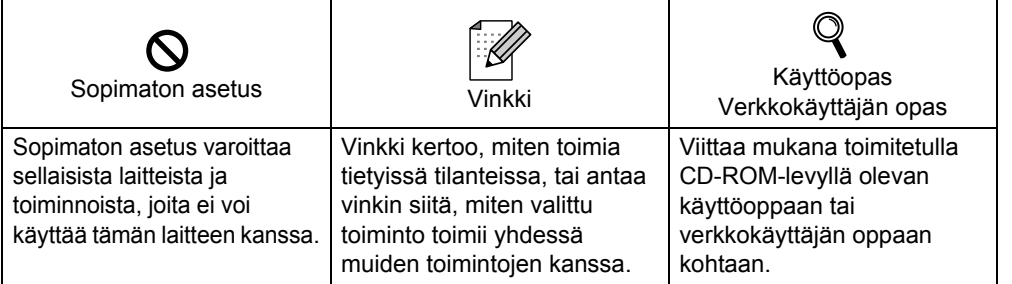

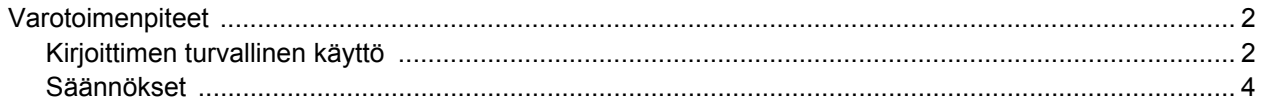

# **Aloitus**

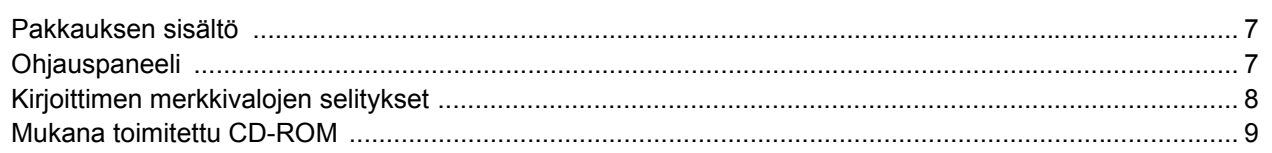

# Vaihe 1 - Laitteen asettaminen käyttökuntoon

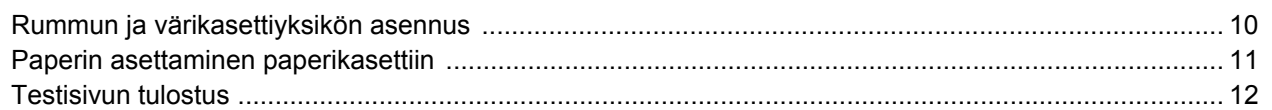

# Vaihe 2 - Kirjoitinohjaimen asennus

### **Windows**<sup>®</sup>

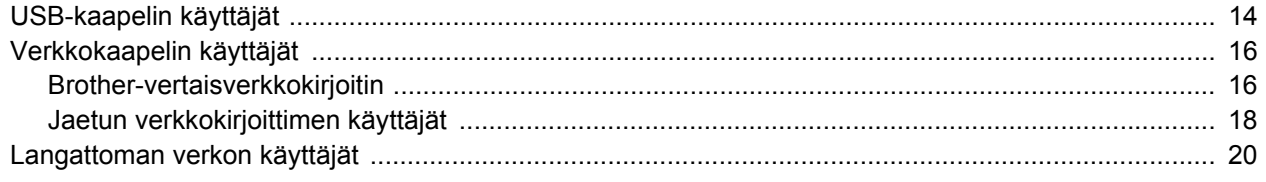

### Macintosh $^{\circledR}$

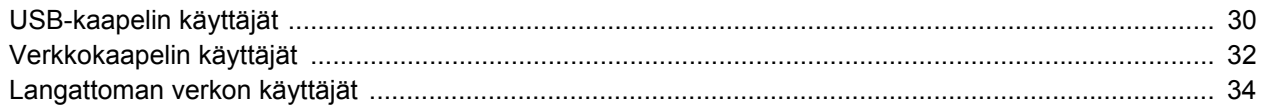

# Verkkokäyttäjät

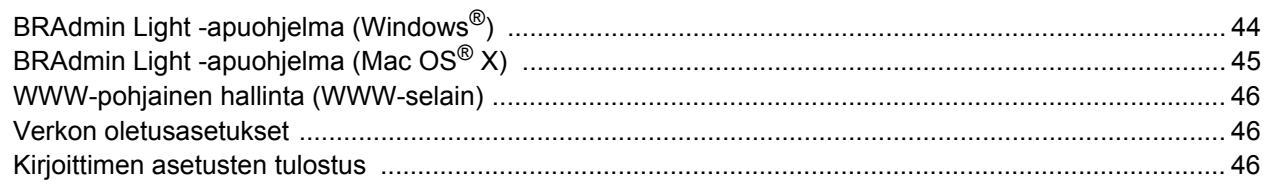

# **Tarvikkeet**

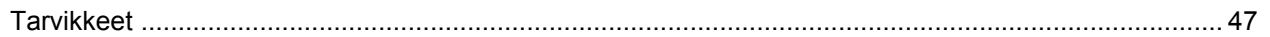

# Uudelleen pakkaaminen

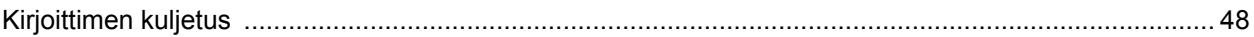

# **Vianetsintä**

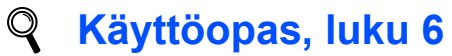

# <span id="page-3-1"></span><span id="page-3-0"></span>**Kirjoittimen turvallinen käyttö**

**Varoitus**

# $\bigwedge$

Kirjoittimen sisällä on verkkojännite. Katkaise virta virtakytkimestä ja irrota kirjoittimen virtajohto pistorasiasta ennen kirjoittimen sisäpuolen puhdistusta.

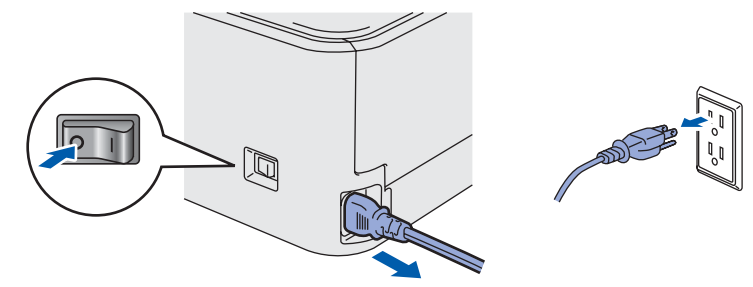

ÄLÄ KÄSITTELE pistoketta märin käsin. Se voi aiheuttaa sähköiskun.

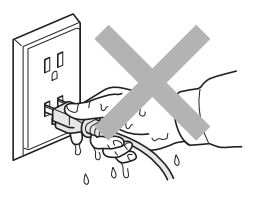

Heti käytön jälkeen muutamat kirjoittimen sisällä olevat osat ovat erittäin kuumia. ÄLÄ kosketa kuvissa tummennettuja osia, kun avaat kirjoittimen etu- tai takakannen.

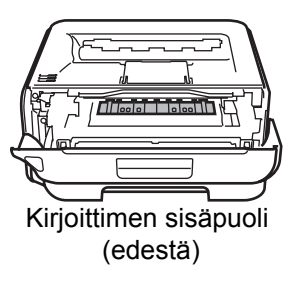

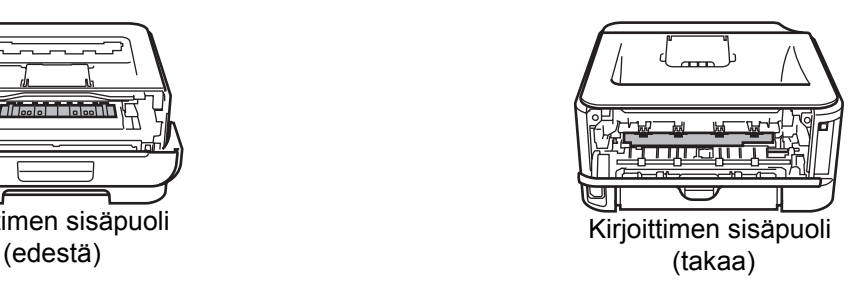

#### ÄLÄ irrota tai vahingoita kiinnitysyksikössä tai sen lähellä olevia varoitustarroja.

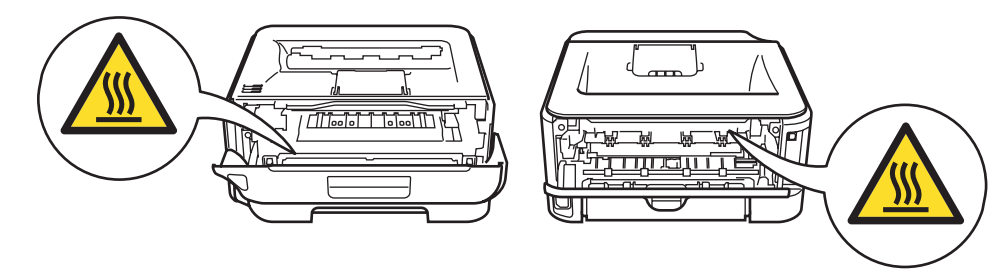

ÄLÄ puhdista levinnyttä väriainetta pölynimurilla. Väriainepöly saattaa syttyä pölynimurin sisällä, mistä voi olla seurauksena tulipalo. Puhdista väriainepöly kuivalla, nukkaamattomalla kankaalla ja hävitä se paikallisten säännösten mukaisesti.

# $\blacktriangle$

ÄLÄ puhdista laitteen sisä- tai ulkopuolta syttyvillä aineilla tai minkäänlaisilla suihkeilla. Se voi aiheuttaa tulipalon tai sähköiskun. Katso laitteen puhdistusohjeet käyttöoppaasta.

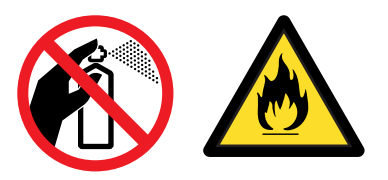

<span id="page-5-0"></span>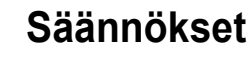

#### **Federal Communications Commission (FCC) Declaration of Conformity (vain USA)**

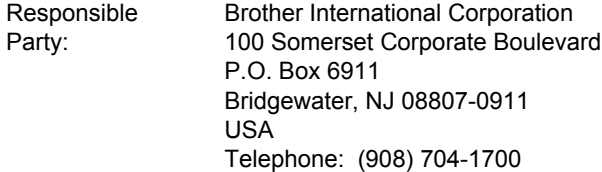

declares, that the products

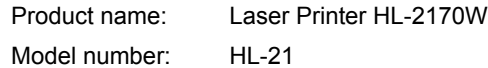

comply with Part 15 of the FCC Rules. Operation is subject to the following two conditions: (1) This device may not cause harmful interference, and (2) this device must accept any interference received, including interference that may cause undesired operation.

This equipment has been tested and found to comply with the limits for a Class B digital device, pursuant to Part 15 of the FCC Rules. These limits are designed to provide reasonable protection against harmful interference in a residential installation. This equipment generates, uses, and can radiate radio frequency energy and, if not installed and used in accordance with the instructions, may cause harmful interference to radio communications. However, there is no guarantee that interference will not occur in a particular installation. If this equipment does cause harmful interference to radio or television reception, which can be determined by turning the equipment off and on, the user is encouraged to try to correct the interference by one or more of the following measures:

- $\blacksquare$  Reorient or relocate the receiving antenna.
- $\blacksquare$  Increase the separation between the equipment and receiver.
- Connect the equipment into an outlet on a circuit different from that to which the receiver is connected.
- Consult the dealer or an experienced radio/TV technician for help.

#### **Important**

A shielded interface cable should be used in order to ensure compliance with the limits for a Class B digital device.

Changes or modifications not expressly approved by Brother Industries, Ltd. could void the user's authority to operate the equipment.

#### **Industry Canada Compliance Statement (vain Kanada)**

This Class B digital apparatus complies with Canadian ICES-003. Cet appareil numérique de la classe B est conforme à

la norme NMB-003 du Canada.

#### **Radiotaajuushäiriöt (vain 220–240 V:n malli)**

Tämä kirjoitin on EN55022 (CISPR:n julkaisu 22) -standardin luokan B laitteille asettamien vaatimusten mukainen.

#### **Vaatimustenmukaisuusvakuutus (EY)**

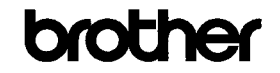

**EC Declaration of Conformity** 

Manufacturer Brother Industries Ltd. 15-1, Naeshiro cho, Mizuho ku, Nagoya 467-8561, Japan

Plant<br>Brother Technology (Shenzhen) J.td., <br>NO6 Gold Garden Ind. Nanling Buji, Longgang, Shenzhen, China

Horowith declare that: Products description : Laser Printer Product Name  $:H<sub>L</sub>2170W$ Model Number  $HL-21$ 

is in conformity with provisions of the R & TTE Directive (1999/5/EC) and we declare compliance with the following standards

Harmonized standards applied Safety EN60950-1:2001+A11:2004 EMC EN55022: 1998 +A1: 2000 +A2: 2003 Class B

EN55024: 1998 +A1: 2001 +A2: 2003 EN610024: 1336 1A1: 2001 1A2: 2003<br>EN61000-3-2: 2006<br>EN61000-3-3: 1995 +A1: 2001 +A2: 2005

Radio EN301 489-1 V1.6.1 EN301 489-17 V1.2.1 EN300 328 V1.6.1

Year in which CE marking was first affixed : 2007

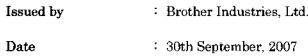

: 30th September, 2007 : Nagoya, Japan

Place Signature

Junii Shiota **General Manager** Quality Management Dept. Printing & Solutions Company

#### **Vaatimustenmukaisuusvakuutus (EY)**

#### Valmistaja

Brother Industries Ltd., 15-1, Naeshiro-cho, Mizuho-ku, Nagoya 467-8561, Japani

#### **Tehdas**

Brother Technology (Shenzhen) Ltd., NO6 Gold Garden Ind. Nanling Buji, Longgang, Shenzhen, Kiina

Vakuuttavat täten, että: Tuotteen kuvaus: Laserkirjoitin<br>Tuotteen nimi: HL-2170W Tuotteen nimi:

Mallinumero: HL-21

on radio- ja telepäätelaitteita koskevan direktiivin (1999/5/EY) määräysten mukainen ja vakuutamme, että laite on seuraavien standardien vaatimusten mukainen:

Sovelletut harmonisoidut standardit:

Turvallisuus EN60950-1: 2001+A11: 2004 Sähkömagn. yhteensopivuus (EMC) EN55022: 1998 +A1: 2000 +A2: 2003 luokka B EN55024: 1998 +A1: 2001 +A2: 2003 EN61000-3-2: 2006 EN61000-3-3: 1995 +A1: 2001 +A2: 2005 Radio **EN301 489-1 V1.6.1** EN301 489-17 V1.2.1 EN300 328 V1.6.1

CE-merkinnän ensimmäinen käyttövuosi: 2007

Antanut: Brother Industries, Ltd. Päivämäärä: 30.9.2007 Paikka: Nagoya, Japani Allekirioitus:

Junji Shiota General Manager Quality Management Dept. Printing & Solutions Company

#### **Kansainvälinen ENERGY STAR® -merkintä B (vain 110–120 V:n malli)**

Kansainvälisen ENERGY STAR® -ohjelman tarkoitus on edistää energiaa säästävien toimistolaitteiden kehittelyä ja yleistymistä.

Brother Industries, Ltd. on ENERGY STAR<sup>®</sup>-kumppani. jonka tuotteet täyttävät ENERGY STAR® -energiansäästöohjelman vaatimukset.

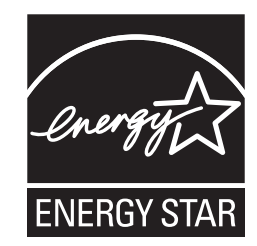

#### **Laserturvallisuus (vain 110–120 V:n malli)** Tämä kirjoitin on sertifioitu DHHS:n säteilystandardin (U.S. Department of Health and Human Services Radiation Performance Standard) IEC 60825-1+A2: 2001 -määritysten mukaiseksi 1. luokan laserlaitteeksi Yhdysvaltain säteilyn rajoittamista koskevaa lainsäädäntöä (Radiation Control for Health and Safety Act, 1968) noudattaen. Tämä tarkoittaa, että kirjoitin ei tuota haitallista lasersäteilyä. Kirjoittimen sisällä säteilevä laservalo on aina suojakotelon ja kansien sisällä, joten laitteesta ei pääse lasersäteitä missään vaiheessa käytön yhteydessä.

#### **FDA-säännökset (vain 110–120 V:n malli)**

Yhdysvaltain elintarvike- ja lääkelaitos FDA on ottanut käyttöön 2.8.1976 alkaen valmistettuja laserlaitteita koskevia säännöksiä. Kaikkien Yhdysvalloissa markkinoitavien tuotteiden on oltava näiden säännösten vaatimusten mukaisia. Seuraava kirjoittimen takaosassa oleva tarra ilmoittaa, että laite on FDA:n säännösten vaatimusten mukainen. Tällainen tarra on oltava kaikissa Yhdysvalloissa markkinoitavissa lasertuotteissa.

#### MANUFACTURED:

Brother Technology (Shenzhen) Ltd. NO6 Gold Garden Ind., Nanling Buji, Longgang, Shenzhen, China This product complies with FDA performance standards for laser products except for deviations pursuant to Laser Notice No.50, dated June 24, 2007.

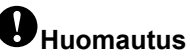

Laitteen käyttö tai säätö muulla kuin käyttöoppaassa mainitulla tavalla saattaa altistaa vaaralliselle näkymättömälle säteilylle.

**IEC 60825-1 -standardi (vain 220–240 V:n malli)** Tämä kirjoitin on IEC 60825-1+A2: 2001 -määräysten mukainen 1. luokan laserlaite. Alla oleva tarra on kiinnitetty laitteeseen maissa, joissa sitä vaaditaan.

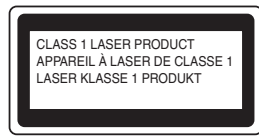

Tämän kirjoittimen laseryksikössä on luokan 3B laserdiodi, joka tuottaa näkymätöntä lasersäteilyä. Laseryksikköä ei saa avata missään tapauksessa.

# **Huomautus**

Laitteen käyttö tai säätö muulla kuin tässä käyttöoppaassa mainitulla tavalla saattaa altistaa vaaralliselle säteilylle.

#### **Vain Suomi ja Ruotsi**

LUOKAN 1 LASERLAITE KLASS 1 LASER APPARAT

# **Varoitus!**

Laitteen käyttäminen muulla kuin tässä käyttöoppaassa mainitulla tavalla saattaa altistaa käyttäjän turvallisuusluokan 1 ylittävälle näkymättömälle lasersäteilylle.

# **Varning**

Om apparaten används på annat sätt än i denna Bruksanvisning specificerats, kan användaren utsättas för osynlig laserstrålning, som överskrider gränsen för laserklass 1.

#### **Sisäinen lasersäteily**

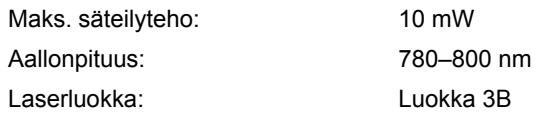

#### **TÄRKEÄÄ – Turvaohjeita**

Laitteen turvallisen käytön varmistamiseksi mukana toimitettu maadoitettu sähköpistoke on kytkettävä standardinmukaiseen maadoitettuun pistorasiaan. Kirjoittimen kanssa käytettyjen jatkojohtojen tulee olla maadoitettuja. Väärin johdotetut jatkojohdot voivat aiheuttaa tapaturman tai vaurioittaa laitetta. Laite voi toimia tyydyttävästi ilman maadoitustakin, mutta asennus ei ole tällöin täysin turvallinen. Jos et ole täysin varma, että maadoitus on asianmukainen, kysy neuvoa ammattitaitoiselta sähköasentajalta. Laite on kytkettävä vaihtovirtalähteeseen (seinäpistorasia), jonka jännite on jännitekilven ilmoittamalla alueella. Laitetta EI SAA kytkeä tasavirtalähteeseen. Jos et ole varma, ota yhteys ammattitaitoiseen sähköasentajaan.

#### **Maschinenlärminformations- Verordnung 3. GPSGV (vain Saksa)**

Der höchste Schalldruckpegel beträgt 70 dB(A) oder weniger gemäß EN ISO 7779.

#### **Irrota laitteen virtajohto**

Kirjoitin on asennettava helppopääsyisen pistorasian lähelle. Hätätapauksissa irrota virtajohto pistorasiasta, jotta laitteen virta katkeaa täydellisesti.

#### **Lähiverkkokytkentää koskeva varoitus**

Tuotteen saa kytkeä vain lähiverkkoliitäntään, joka ei joudu alttiiksi ylijännitteille.

#### **IT-strømsystem (vain Norja)**

Dette produktet er laget for et IT-strømsystem med en fase-til-fase-spenning på 230 v.

#### **Wiring information (vain Iso-Britannia) Important**

If you need to replace the plug fuse, fit a fuse that is approved by ASTA to BS1362 with the same rating as the original fuse.

Always replace the fuse cover. Never use a plug that does not have a cover.

#### **Warning - This printer must be earthed.**

The wires in the mains lead are coloured in line with the following code:

Green and Yellow: Earth Blue: Neutral Brown: live

If in any doubt, call a qualified electrician.

#### **Wi-Fi Alliance -sertifikaatti**

Tämä langaton Ethernet-monitoimitulostuspalvelin on Wi-Fi Alliancen Wi-Fi-sertifioima IEEE 802.11b/802.11g -tuote. Lisätietoja Wi-Fi Alliancesta ja muista Wi-Fi-sertifioiduista tuotteista on osoitteessa <http://www.wi-fi.org>.

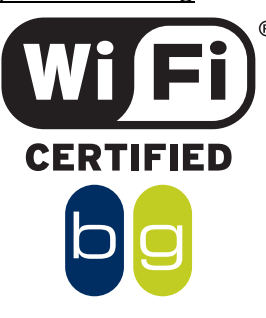

# <span id="page-8-1"></span><span id="page-8-0"></span>**<sup>1</sup> Pakkauksen sisältö**

Pakkauksen sisältö voi vaihdella maittain.

Säilytä kaikki pakkausmateriaali ja kirjoittimen laatikko siltä varalta, että kirjoitinta on joskus kuljetettava.

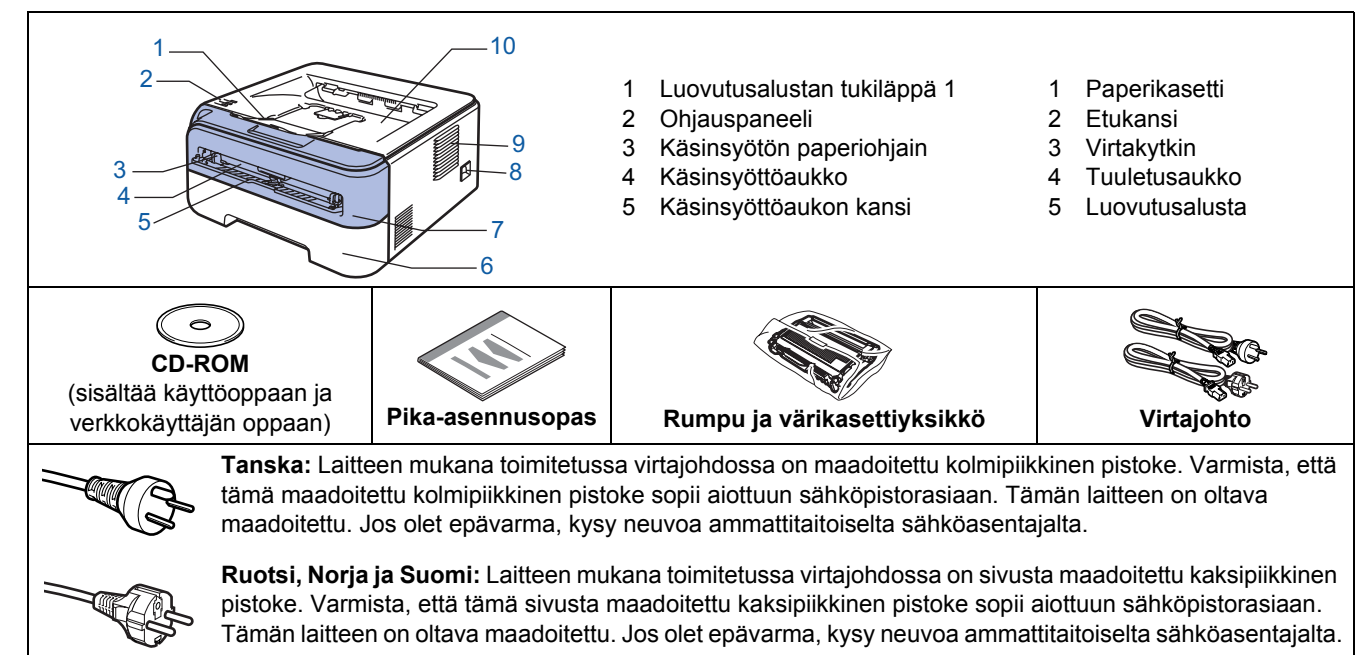

 Laitteen turvallisen käytön varmistamiseksi mukana toimitettu sähköpistoke on kytkettävä standardinmukaiseen maadoitettuun pistorasiaan. Maadoittamaton laite voi aiheuttaa sähköiskuvaaran ja huomattavaa sähkökohinaa.

Liitäntäkaapeli ei ole vakiovaruste. Osta liitäntäkaapeli, joka sopii käyttämääsi porttiin.

- USB-kaapeli
	- USB-kaapelin pituus ei saa olla yli 2 metriä.
	- Kirjoittimessa on USB 2.0 -standardin mukainen USB-liitäntä. Liitäntä on Hi-Speed USB 2.0 -yhteensopiva. Suurin tiedonsiirtonopeus on kuitenkin 12 Mb/s. Kirjoitin voidaan kytkeä myös USB 1.1 -liitännällä varustettuun tietokoneeseen.
	- ÄLÄ kytke liitäntäkaapelia vielä. Liitäntäkaapeli kytketään kirjoitinohjaimen asennuksen yhteydessä.
	- Kun käytät USB-kaapelia, kytke se tietokoneen USB-porttiin. Älä käytä näppäimistön USB-porttia tai virratonta USB-keskitintä.

#### ■ Verkkokaapeli

Käytä 10BASE-T- tai 100BASE-TX Fast Ethernet -verkkoon kytkemiseen suoraa luokan 5 (tai yli) parikaapelia.

# <span id="page-8-2"></span>**<sup>2</sup> Ohjauspaneeli**

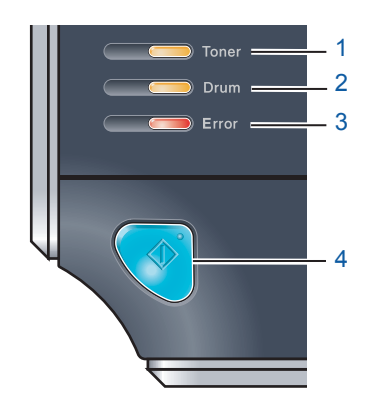

- 1 **Toner-merkkivalo**
- Toner-merkkivalo ilmoittaa, kun väri on vähissä tai loppunut.
- 2 **Drum-merkkivalo**
	- Drum-merkkivalo ilmoittaa, kun rummun käyttöikä on päättymässä.
- 3 **Error-merkkivalo** Error-merkkivalo ilmoittaa seuraavista: paperi loppu / paperitukos / kansi auki.
- 4 **Ready-merkkivalo** Ready-merkkivalo vilkkuu kirjoittimen tilan mukaan. **Go-painike** Lepotilasta poistuminen / virheen poisto / arkinsyöttö / työn peruutus / uudelleentulostus / langattoman verkon ottaminen käyttöön tai poistaminen käytöstä.

<span id="page-9-0"></span>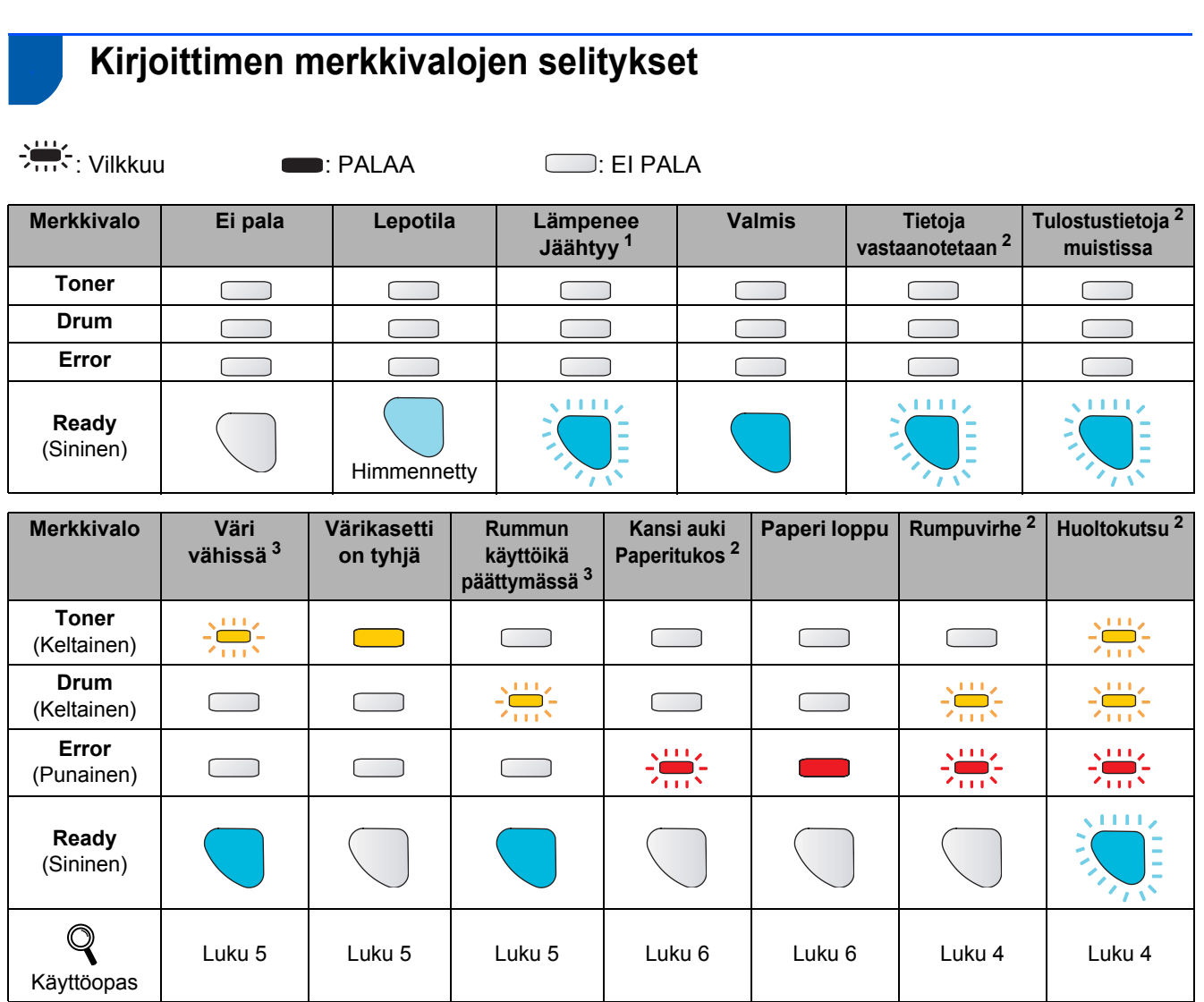

<span id="page-9-1"></span><sup>1</sup> Merkkivalo vilkkuu siten, että se palaa 1 sekunnin ja ei pala 1 sekunnin ajan.

<span id="page-9-2"></span><sup>2</sup> Merkkivalo vilkkuu siten, että se palaa 0,5 sekunnin ja ei pala 0,5 sekunnin ajan.

<span id="page-9-3"></span><sup>3</sup> Keltainen merkkivalo vilkkuu siten, että se palaa 2 sekunnin ja ei pala 3 sekunnin ajan.

#### <span id="page-9-8"></span> **Merkkivalot käytettäessä Langaton verkko yhdellä painalluksella -tilaa**

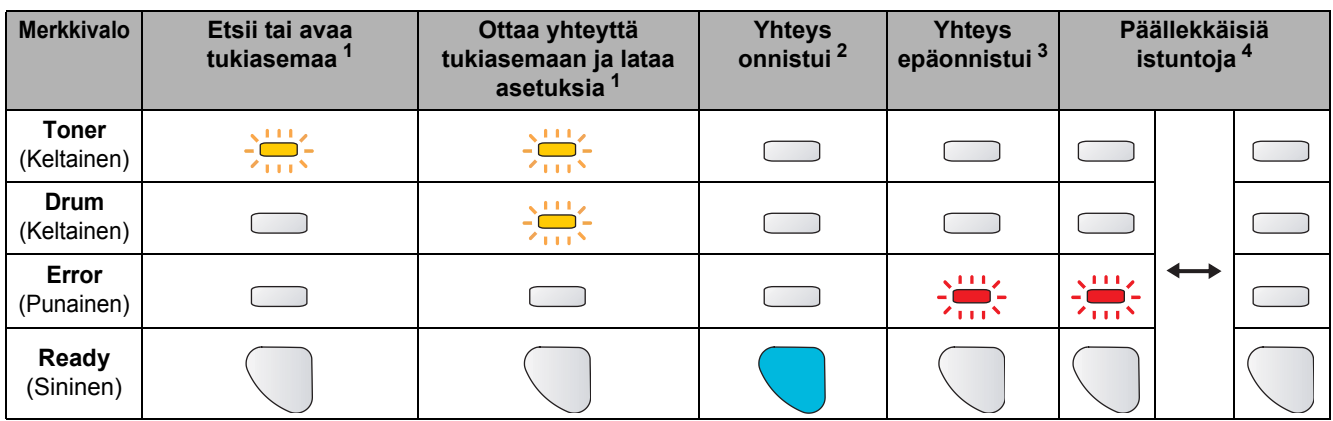

<span id="page-9-4"></span><sup>1</sup> Merkkivalo vilkkuu (palaa ensin 0,2 sekuntia ja on sitten sammuneena 0,1 sekuntia).

<span id="page-9-5"></span><sup>2</sup> Merkkivalo syttyy viideksi minuutiksi.

<span id="page-9-6"></span><sup>3</sup> Merkkivalo vilkkuu (palaa ensin 0,1 sekuntia ja on sitten sammuneena 0,1 sekuntia) 30 sekunnin ajan.

<span id="page-9-7"></span><sup>4</sup> Merkkivalo vilkkuu kymmenen kertaa ja sammuu sitten puoleksi sekunniksi. Kuvio toistuu 20 kertaa.

# **Aloitus**

# <span id="page-10-0"></span>**<sup>4</sup> Mukana toimitettu CD-ROM**

CD-ROM sisältää monenlaista tietoa. **Windows®**

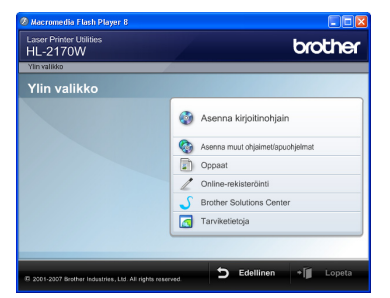

# **Asenna kirjoitinohjain**

Asenna kirjoitinohjain.

# **Asenna muut ohjaimet/apuohjelmat**

Asenna valinnaiset ohjaimet, apuohjelmat ja verkonhallintatyökalut.

#### **ED** Oppaat

Kirjoittimen käyttöopas ja verkkokäyttäjän opas HTML-muodossa.

Oppaat ovat lisäksi nähtävissä PDF-muodossa Brother Solutions Centerissä.

HTML-muotoinen käyttöopas ja verkkokäyttäjän opas asennetaan automaattisesti ohjaimen asennuksen yhteydessä. Napsauta **Käynnistä**-painiketta ja valitse sitten **Kaikki ohjelmat** [1,](#page-10-1) kirjoittimesi ja **Käyttöopas HTML-muodossa**. Jos et halua asentaa käyttöopasta, valitse **Asenna kirjoitinohjain** -osasta **Mukautettu asennus** ja poista valinta kohdasta **Käyttöoppaat HTML-muodossa**.

<span id="page-10-1"></span><sup>1</sup> **Ohjelmat** (Windows® 2000)

 **Online-rekisteröinti**

Rekisteröi laitteesi Internetin kautta.

#### **Brother Solutions Center**

#### Brother Solutions Center

[\(http://solutions.brother.com\)](http://solutions.brother.com) tarjoaa ratkaisuja kaikkiin kirjoitintukeen liittyviin tarpeisiin. Sieltä voit ladata uusimmat ohjaimet ja apuohjelmat, lukea ohjeita vianetsintään ja saada vastauksia usein esitettyihin kysymyksiin sekä lisätietoja kirjoittimen erikoisominaisuuksista ja käyttömahdollisuuksista.

#### **Tarviketietoja**

Tietoa alkuperäisistä/aidoista Brother-tarvikkeista on saatavana WWW-sivustollamme osoitteessa <http://www.brother.com/original/>

#### **Macintosh®**

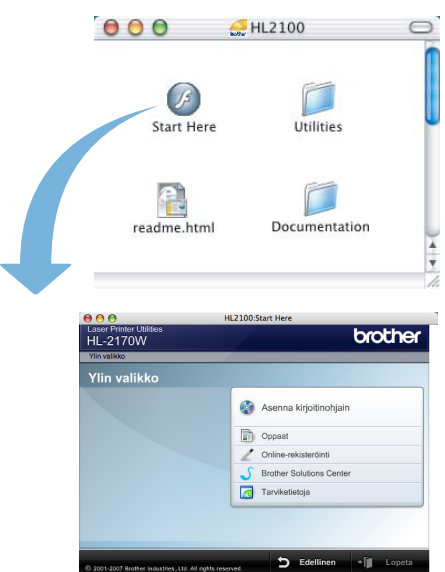

# **Asenna kirjoitinohjain**

Asenna kirjoitinohjain.

#### **ED** Oppaat

Kirjoittimen käyttöopas HTML-muodossa. Käyttöopas on lisäksi nähtävissä PDF-muodossa Brother Solutions Centerissä.

#### **Online-rekisteröinti**

Rekisteröi laitteesi Internetin kautta.

**Brother Solutions Center** 

Brother Solutions Center

[\(http://solutions.brother.com\)](http://solutions.brother.com) tarjoaa ratkaisuja kaikkiin kirjoitintukeen liittyviin tarpeisiin. Sieltä voit ladata uusimmat ohjaimet ja apuohjelmat, lukea ohjeita vianetsintään ja saada vastauksia usein esitettyihin kysymyksiin sekä lisätietoja kirjoittimen erikoisominaisuuksista ja käyttömahdollisuuksista.

#### **Tarviketietoja**

Tietoa alkuperäisistä/aidoista Brother-tarvikkeista on saatavana WWW-sivustollamme osoitteessa <http://www.brother.com/original/>

# **Vinkki**

*Mukana toimitetulla CD-ROM-levyllä on näkövammaisille tarkoitettu HTML-tiedosto: readme.html. Tämä tiedosto voidaan lukea Screen Reader -ohjelmalla, joka muuttaa tekstin puheeksi.*

# <span id="page-11-0"></span>**Laitteen asettaminen käyttökuntoon Vaihe 1**

<span id="page-11-2"></span><span id="page-11-1"></span>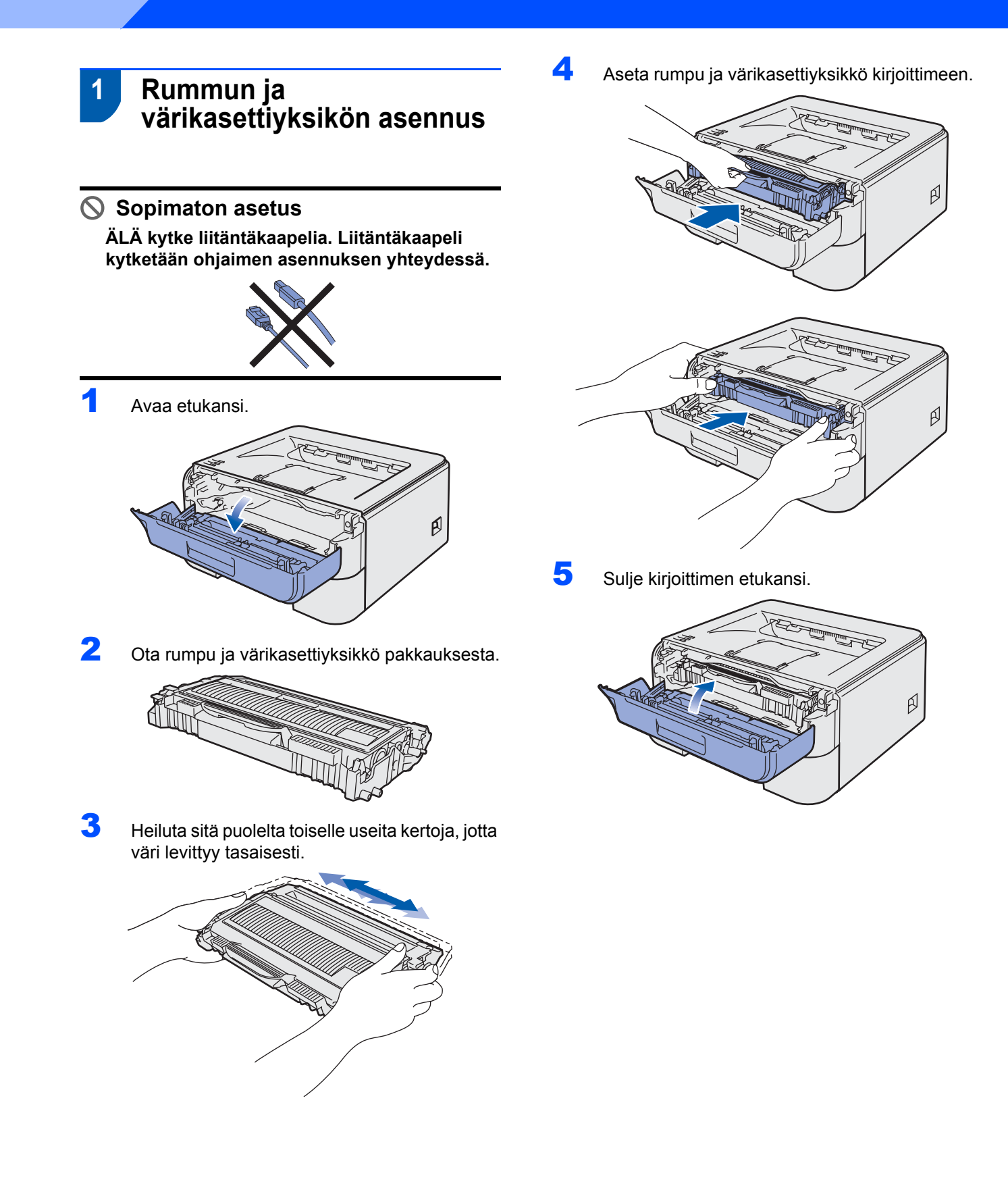

# **Laitteen asettaminen käyttökuntoon**

- <span id="page-12-0"></span> **2 Paperin asettaminen paperikasettiin**
- 1 Vedä paperikasetti kokonaan ulos kirjoittimesta.

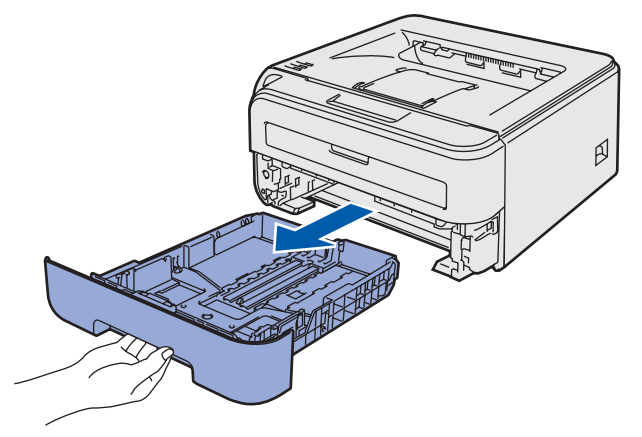

**2** Paina vihreää paperiohjaimen vapautusvipua ja siirrä paperiohjaimia samalla siten, että ne vastaavat käytettävää paperikokoa. Tarkista, että ohjaimet ovat tukevasti rei'issä.

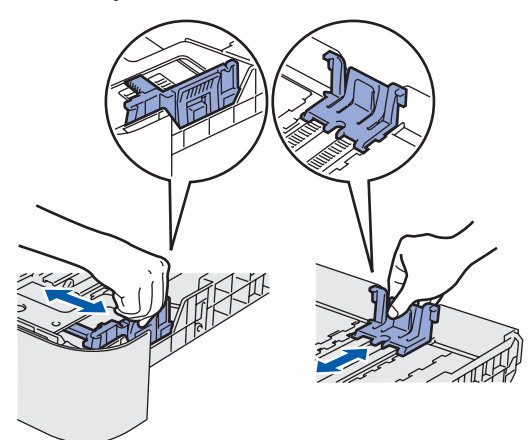

### **Vinkki**

*Jos paperikoko on Legal, paina paperikasetin pohjassa olevaa vapautuspainiketta ja vedä paperikasetin takaosaa ulospäin.*

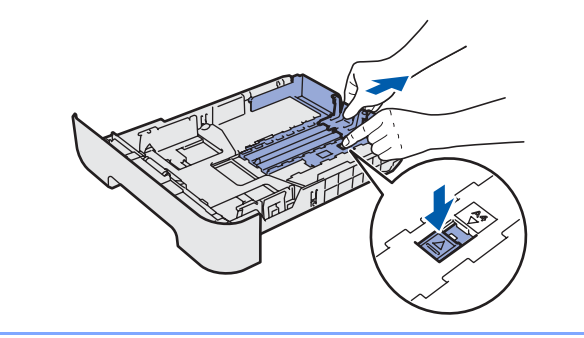

Leyhytä paperinippu hyvin paperitukosten ja virhesyöttöjen välttämiseksi.

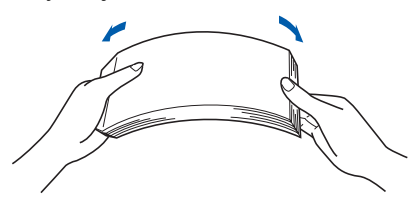

4 Aseta paperia paperikasettiin. Tarkista, että paperi on kasetissa tasaisesti ja enimmäismäärämerkin (1) alapuolella.

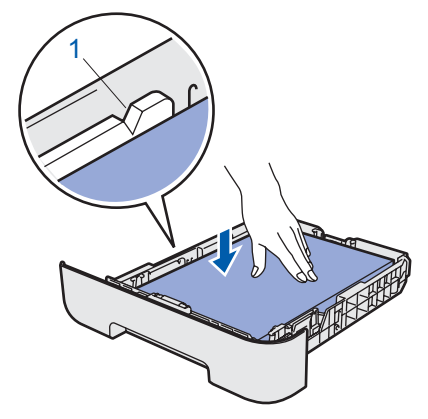

5 Aseta paperikasetti tukevasti kirjoittimeen. Varmista, että se on kunnolla paikoillaan kirjoittimessa.

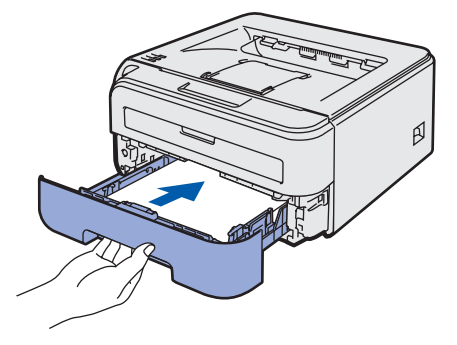

# **Laitteen asettaminen käyttökuntoon Vaihe 1**

<span id="page-13-0"></span>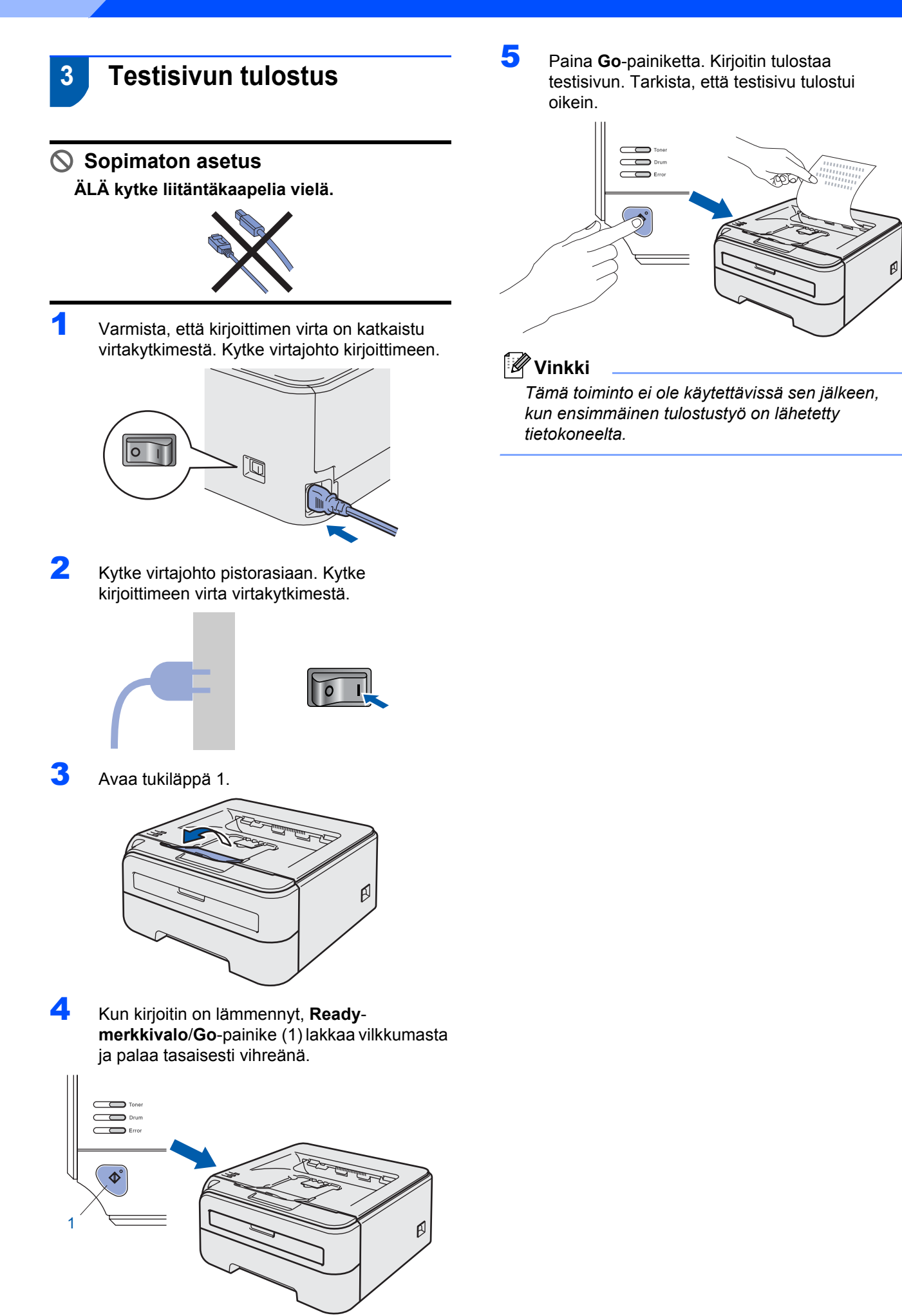

# <span id="page-14-0"></span>**Kirjoitinohjaimen asennus Vaihe 2**

Siirry sille sivulle, jossa käsitellään käyttämääsi käyttöjärjestelmää ja liitäntää. Uusimmat laiteohjaimet, käyttöoppaat ja yleisimpien ongelmien ratkaisut saat Brother Solutions Centeristä, jonne pääset suoraan CD-ROMilta, ohjaimelta tai menemällä osoitteeseen <http://solutions.brother.com>.

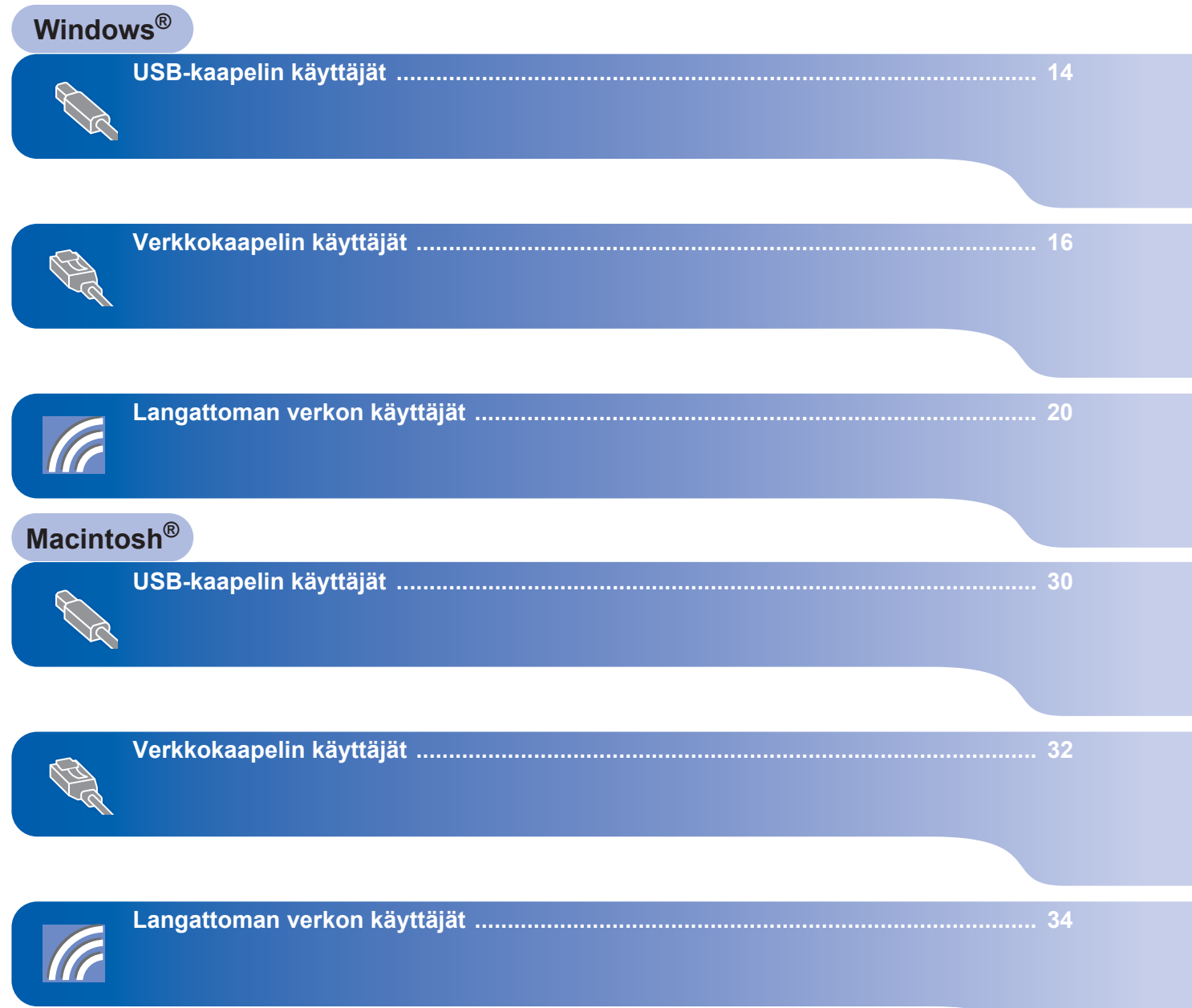

<span id="page-15-1"></span><span id="page-15-0"></span>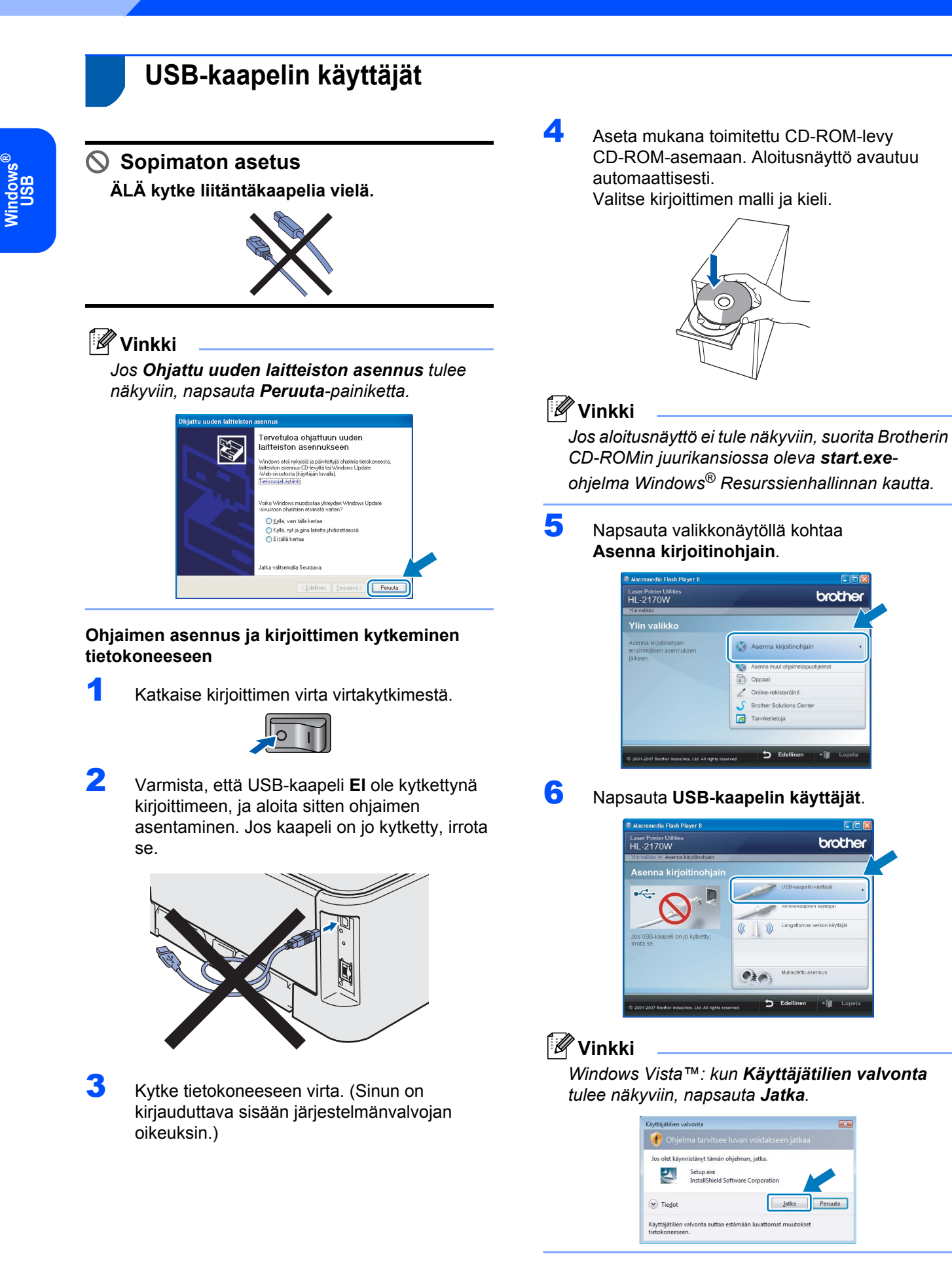

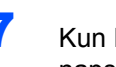

#### 7 Kun **Lisenssisopimus**-ikkuna avautuu, napsauta **Kyllä**, jos hyväksyt lisenssisopimuksen ehdot.

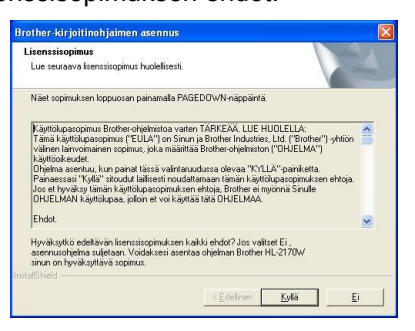

8 Kun tämä näyttö avautuu, varmista, että kirjoittimeen on kytketty virta. Kytke USB-kaapeli tietokoneeseen ja sitten kirjoittimeen. Napsauta **Seuraava**.

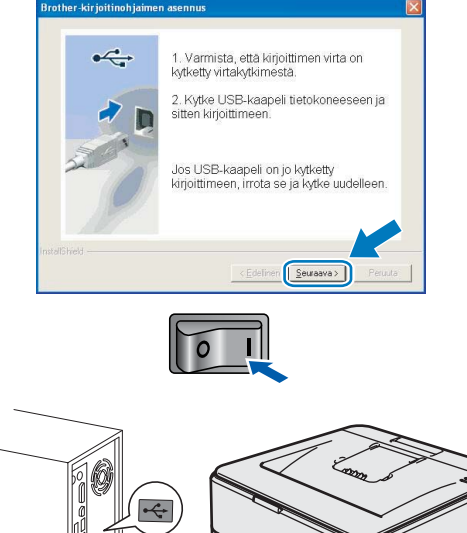

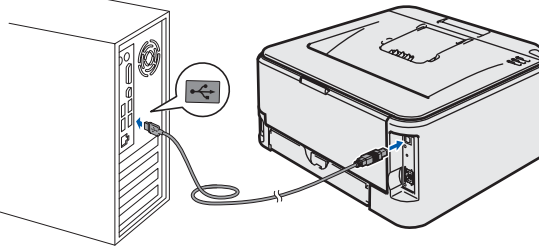

#### 9 Napsauta **Valmis**.

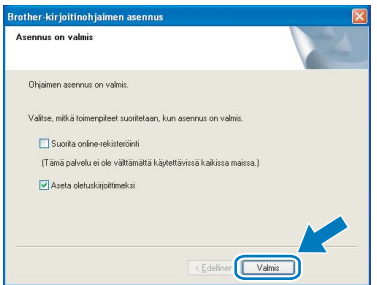

# **Vinkki**

- *Jos haluat rekisteröidä laitteen Internetin kautta, valitse Suorita online-rekisteröinti -valintaruutu.*
- *Jos et halua asettaa kirjoitinta oletuskirjoittimeksi, poista Aseta oletuskirjoittimeksi -valintaruudun valinta.*

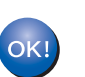

**Asennus on nyt valmis.**

# **Vinkki**

*XML Paper Specification -kirjoitinohjain XML Paper Specification -kirjoitinohjain on paras ohjain tulostettaessa sovelluksista, jotka käyttävät XML Paper Specification -asiakirjoja. Lataa uusin kirjoitinohjain Brother Solutions Centeristä osoitteessa <http://solutions.brother.com>.*

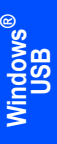

# **Kirjoitinohjaimen asennus Vaihe 2 Windows®**

<span id="page-17-0"></span>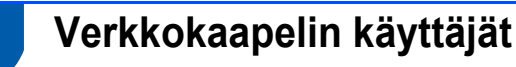

# <span id="page-17-1"></span>**Brother-vertaisverkkokirjoitin**

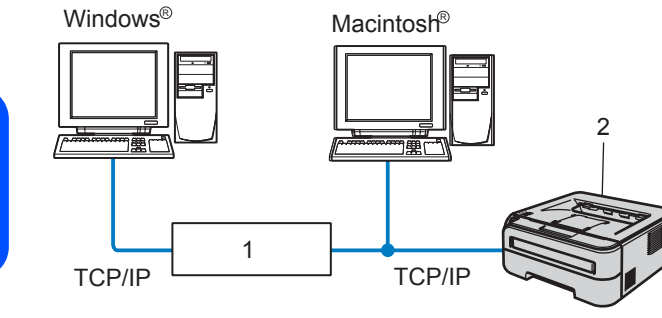

1 Reititin

**Windows**

**Kiinteä verkko**

**®**

2 Verkkokirjoitin

#### [ Ø **Vinkki**

- *Jos aiot kytkeä kirjoittimen verkkoon, suosittelemme, että kysyt ennen asennusta neuvoja järjestelmänvalvojalta tai tutustut CD-ROM-levyllä olevaan verkkokäyttäjän oppaaseen.*
- *Jos käytössä on palomuuriohjelma (esim. Windowsin palomuuri), se on poistettava käytöstä. Kun tulostaminen onnistuu, ota palomuuriohjelma uudestaan käyttöön.*

#### **Kirjoittimen kytkeminen verkkoon ja ohjaimen asennus**

1 Kytke verkkokaapeli kirjoittimeen ja sitten johonkin vapaaseen porttiin keskittimessä.

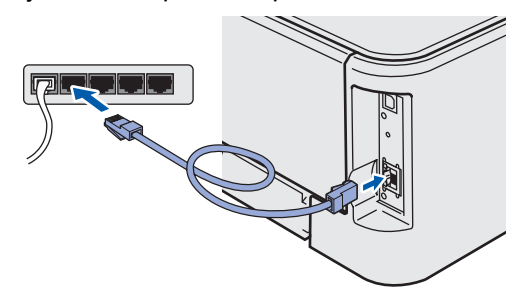

2 Varmista, että kirjoittimeen on kytketty virta.

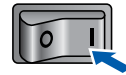

**3** Kytke tietokoneeseen virta. (Sinun on kirjauduttava sisään järjestelmänvalvojan oikeuksin.)

4 Aseta mukana toimitettu CD-ROM-levy CD-ROM-asemaan. Aloitusnäyttö avautuu automaattisesti. Valitse kirjoittimen malli ja kieli.

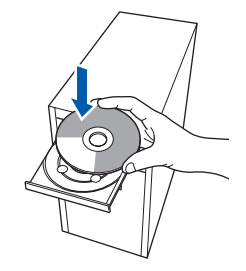

#### **Vinkki**

*Jos aloitusnäyttö ei tule näkyviin, suorita Brotherin CD-ROMin juurikansiossa oleva start.exe-ohjelma Windows® Resurssienhallinnan kautta.*

5 Napsauta valikkonäytöllä kohtaa **Asenna kirjoitinohjain**.

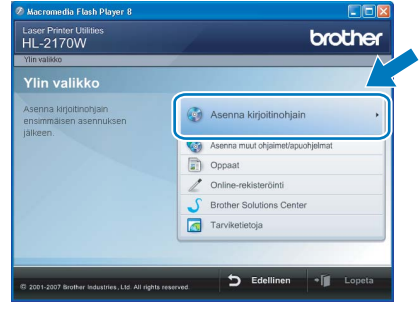

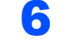

6 Napsauta **Verkkokaapelin käyttäjät**.

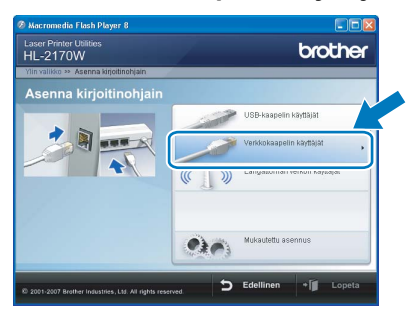

### **Vinkki**

*Windows Vista™: kun Käyttäjätilien valvonta tulee näkyviin, napsauta Jatka.*

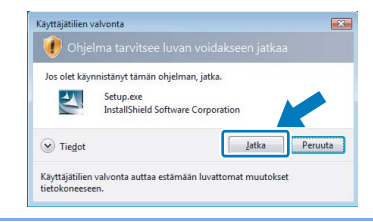

# **Kirjoitinohjaimen asennus**

**Windows**

**Kiinteä verkko**

**®**

7 Kun **Lisenssisopimus**-ikkuna avautuu, napsauta **Kyllä**, jos hyväksyt lisenssisopimuksen ehdot.

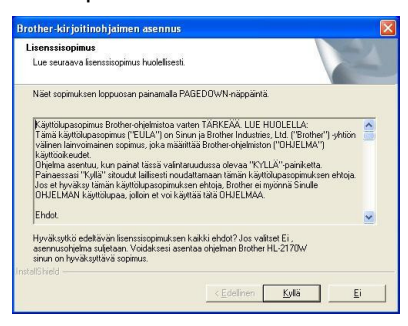

8 Valitse **Brother-vertaisverkkokirjoitin** ja napsauta sitten **Seuraava**-painiketta.

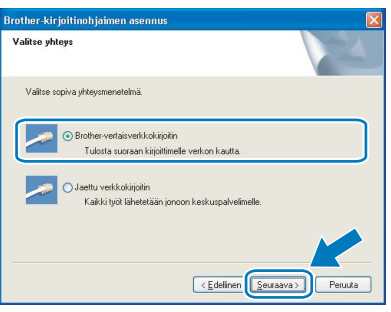

9 Valitse **Etsi verkosta laitteita ja valitse Brother-laite löytyneiden laitteiden luettelosta (suositus)** tai anna kirjoittimen IPosoite tai solmun nimi. Napsauta **Seuraava**.

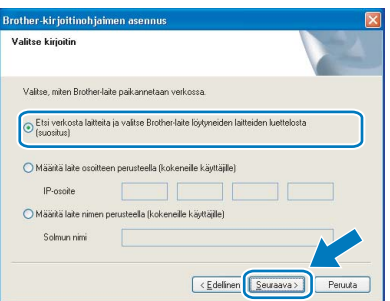

# **Vinkki**

*Voit tarkistaa kirjoittimen IP-osoitteen ja solmun nimen tulostamalla kirjoittimen asetukset. Katso [Kirjoittimen asetusten tulostus sivulla 46](#page-47-2).*

10 Valitse oikea kirjoitin ja napsauta sitten **Seuraava**.

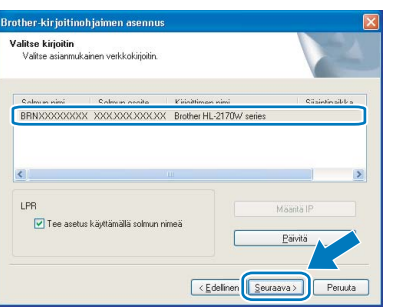

# 11 Napsauta **Valmis**.

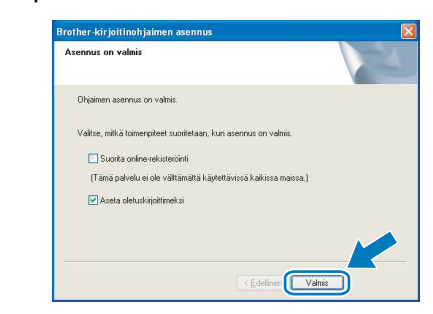

#### **Vinkki**

- *Jos haluat rekisteröidä laitteen Internetin kautta, valitse Suorita online-rekisteröinti -valintaruutu.*
- *Jos et halua asettaa kirjoitinta oletuskirjoittimeksi, poista Aseta oletuskirjoittimeksi -valintaruudun valinta.*

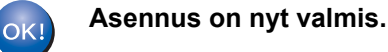

# **Vinkki**

*XML Paper Specification -kirjoitinohjain XML Paper Specification -kirjoitinohjain on paras ohjain tulostettaessa sovelluksista, jotka käyttävät XML Paper Specification -asiakirjoja. Lataa uusin kirjoitinohjain Brother Solutions Centeristä osoitteessa <http://solutions.brother.com>.*

# <span id="page-19-0"></span>**Jaetun verkkokirjoittimen käyttäjät**

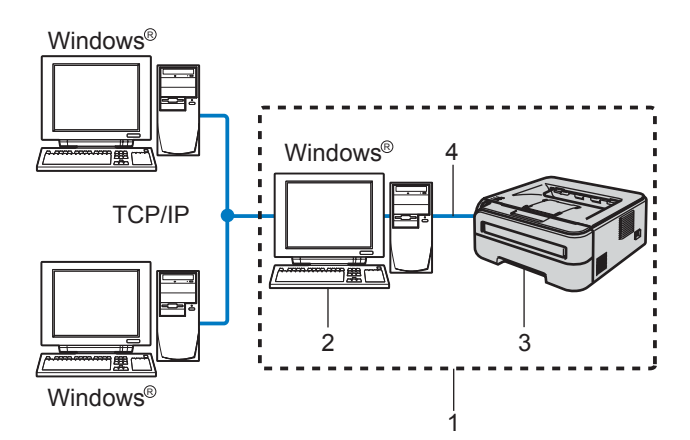

**Windows Kiinteä verkko**

**®**

- 1 Jaettu verkko
- 2 Kutsutaan myös "palvelimeksi" tai "tulostuspalvelimeksi".
- 3 Kirjoitin
- 4 TCP/IP tai USB

# **Vinkki**

*Jos aiot kytkeä tietokoneen verkossa olevaan jaettuun kirjoittimeen, suosittelemme, että kysyt järjestelmänvalvojalta kirjoittimen jonon nimen tai jakonimen ennen asennusta.*

#### **Ohjaimen asennus ja oikean kirjoitinjonon tai jakonimen valinta**

- 1 Kytke tietokoneeseen virta. (Sinun on kirjauduttava sisään järjestelmänvalvojan oikeuksin.)
- 2 Aseta mukana toimitettu CD-ROM-levy CD-ROM-asemaan. Aloitusnäyttö avautuu automaattisesti.

Valitse kirjoittimen malli ja kieli.

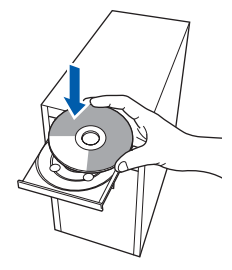

#### **Vinkki**

*Jos aloitusnäyttö ei tule näkyviin, suorita Brotherin CD-ROMin juurikansiossa oleva start.exeohjelma Windows® Resurssienhallinnan kautta.*

3 Napsauta valikkonäytöllä kohtaa **Asenna kirjoitinohjain**.

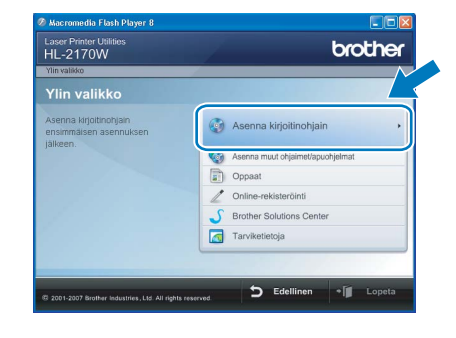

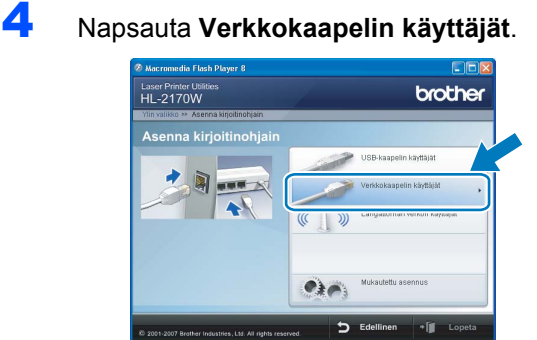

# **Vinkki**

*Windows Vista™: kun Käyttäjätilien valvonta tulee näkyviin, napsauta Jatka.*

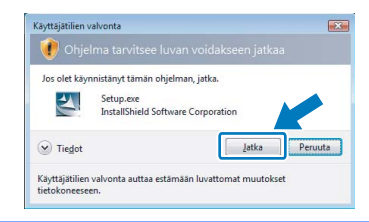

5 Kun **Lisenssisopimus**-ikkuna avautuu, napsauta **Kyllä**, jos hyväksyt lisenssisopimuksen ehdot.

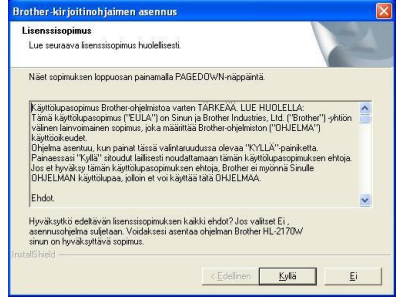

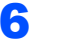

6 Valitse **Jaettu verkkokirjoitin** ja napsauta sitten **Seuraava**.

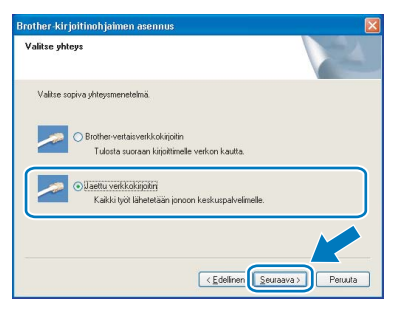

7 Valitse kirjoittimesi jono ja napsauta sitten **OK**.

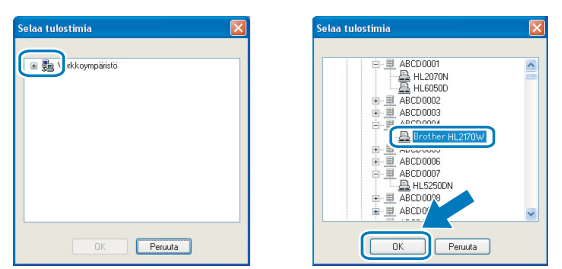

# **Vinkki**

*Jos et tiedä kirjoittimen sijaintia tai nimeä verkossa, ota yhteys järjestelmänvalvojaan.*

### 8 Napsauta **Valmis**.

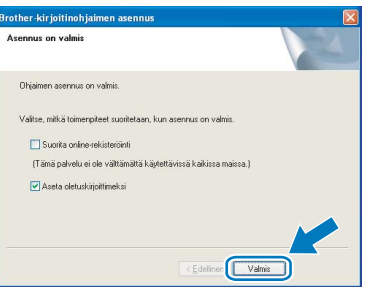

# **Vinkki**

- *Jos haluat rekisteröidä laitteen Internetin kautta, valitse Suorita online-rekisteröinti -valintaruutu.*
- *Jos et halua asettaa kirjoitinta oletuskirjoittimeksi, poista Aseta oletuskirjoittimeksi -valintaruudun valinta.*

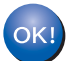

#### **Asennus on nyt valmis.**

### **Vinkki**

#### *XML Paper Specification -kirjoitinohjain*

*XML Paper Specification -kirjoitinohjain on paras ohjain tulostettaessa sovelluksista, jotka käyttävät XML Paper Specification -asiakirjoja. Lataa uusin kirjoitinohjain Brother Solutions Centeristä osoitteessa [http://solutions.brother.com.](http://solutions.brother.com)*

**®**

# **Kirjoitinohjaimen asennus Vaihe 2 Windows®**

# <span id="page-21-0"></span>**<sup>3</sup> Langattoman verkon käyttäjät**

#### **Langattoman kirjoittimen kytkentä langattomaan verkkoon ja kirjoitinohjaimen asennus (infrastruktuuriverkko)**

Kirjoittimen langattoman verkon asetukset on ensin määritettävä siten, että kirjoitin voi olla yhteydessä verkon tukiasemaan (reitittimeen). Kun kirjoitin on määritetty yhteyteen tukiaseman (reitittimen) kanssa, verkon tietokoneet voivat käyttää kirjoitinta. Jotta kirjoitinta voidaan käyttää verkon tietokoneilta, kirjoitinohjain on asennettava. Asetusten määritys ja asennus opastetaan seuraavissa vaiheissa.

Parhaat tulokset normaalissa asiakirjojen päivittäisessä tulostuksessa saadaan, kun Brother-kirjoitin sijoitetaan mahdollisimman lähelle verkon tukiasemaa (reititintä) ja kirjoittimen ja tukiaseman välillä on mahdollisimman vähän esteitä. Näiden laitteiden välillä olevat suuret esineet ja seinät sekä muiden elektronisten laitteiden aiheuttamat häiriöt voivat vaikuttaa asiakirjojen tiedonsiirtonopeuteen.

Näiden tekijöiden takia langaton yhteys ei ole välttämättä paras vaihtoehto kaikentyyppisiä asiakirjoja ja sovelluksia varten. Tulostettaessa suuria tiedostoja, esimerkiksi monisivuisia asiakirjoja, joissa on sekä tekstiä että suurikokoista grafiikkaa, kannattaa harkita nopeamman tiedonsiirron mahdollistavaa kiinteää Ethernetyhteyttä tai nopeimman tulostuksen mahdollistavaa USB-yhteyttä.

Vaikka Brother HL-2170W:tä voidaan käyttää sekä kiinteässä että langattomassa verkossa, käytössä voi olla kerrallaan vain toinen näistä yhteystavoista.

#### **Tärkeää**

**Seuraavissa ohjeissa selitetään kaksi tapaa asentaa Brother-laite langattomaan verkkoympäristöön. Molemmat menetelmät ovat infrastruktuuriverkolle, jossa käytetään langatonta reititintä tai tukiasemaa, joka määrittää IP-osoitteet DHCP:llä. Valitse asennusmenetelmä seuraavalta sivulta ja noudata ohjeita. Jos haluat asentaa laitteen johonkin muuhun langattomaan ympäristöön, katso ohjeet CD-ROM-levyllä olevasta verkkokäyttäjän oppaasta.**

Verkkokäyttäjän opas avataan seuraavasti.

- 1 Kytke tietokoneeseen virta. Aseta Brother CD-ROM -levy CD-ROM-asemaan.
- 2 Valitse kirjoittimen malli ja kieli. CD-ROMin päävalikko tulee näkyviin.
- 3 Napsauta **Oppaat** ja sitten **HTML-oppaat**.

# **Vinkki**

- *Jos aiot kytkeä kirjoittimen verkkoon, suosittelemme, että kysyt ennen asennusta neuvoja järjestelmänvalvojalta. Sinun on tiedettävä langattoman verkon asetukset, ennen kuin voit jatkaa asennusta.*
- *Jos käytössä on palomuuriohjelma (esim. Windowsin palomuuri), se on poistettava käytöstä. Kun tulostaminen onnistuu, ota palomuuriohjelma uudestaan käyttöön.*

#### **Infrastruktuuriverkko**

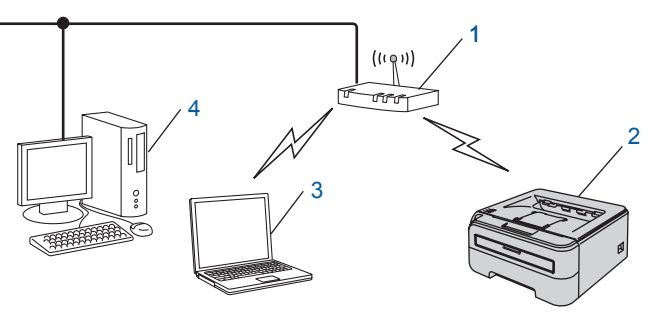

- 1 Tukiasema
- 2 Langaton verkkokirjoitin (Brother-laite)
- 3 Langattomalla liitännällä varustettu tietokone, joka on kytketty tukiasemaan
- 4 Kiinteällä verkkoliitännällä varustettu tietokone, joka on kytketty tukiasemaan

#### **Valitse, miten langattoman verkon asetukset määritetään**

Asennus on erilainen eri verkkoympäristöissä.

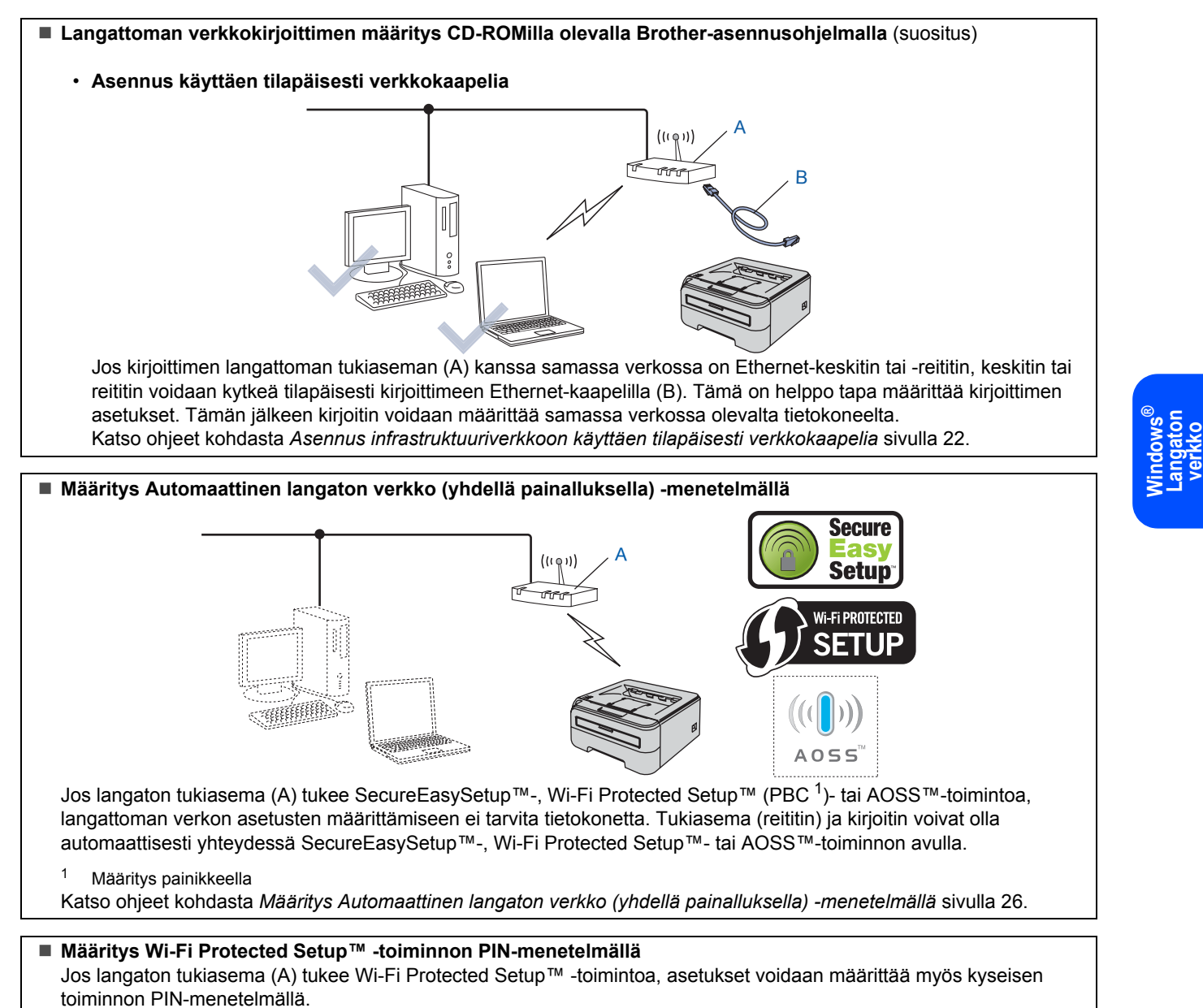

<span id="page-22-0"></span>Ohjeet ovat CD-ROMilla olevan verkkokäyttäjän oppaan luvussa 7.

# <span id="page-23-0"></span>**Asennus infrastruktuuriverkkoon käyttäen tilapäisesti verkkokaapelia**

**Ennen langattoman verkon asetusten määritystä**

#### **Tärkeää**

- **Jos olet määrittänyt kirjoittimen langattoman verkon asetukset aiemmin, tulostuspalvelimen tehdasasetukset on palautettava (katso [sivu 46](#page-47-1)).**
- **Sinun on tiedettävä langattoman verkon asetukset, ennen kuin voit jatkaa asennusta.**
- **Asetusten määrittämisen aikana on käytettävä tilapäisesti Ethernet-kaapelia.**

#### **Langattoman verkon asetusten määritys**

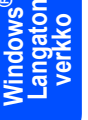

**®**

1 Varmista, että kirjoittimeen on kytketty virta.

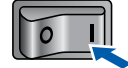

- 2 Kytke tietokoneeseen virta. (Sinun on kirjauduttava sisään järjestelmänvalvojan oikeuksin.)
- 3 Aseta mukana toimitettu CD-ROM-levy CD-ROM-asemaan. Aloitusnäyttö avautuu automaattisesti. Valitse kirjoittimen malli ja kieli.

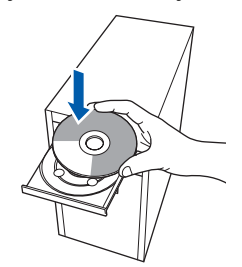

# **Vinkki**

*Jos aloitusnäyttö ei tule näkyviin, suorita Brotherin CD-ROMin juurikansiossa oleva start.exeohjelma Windows® Resurssienhallinnan kautta.*

<span id="page-23-1"></span>4 Napsauta valikkonäytöllä kohtaa **Asenna kirjoitinohjain**.

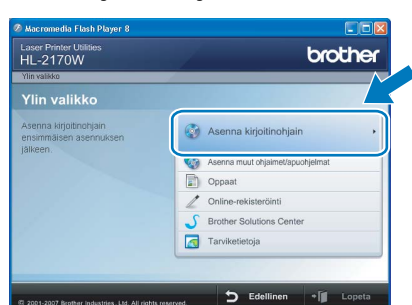

5 Napsauta **Langattoman verkon käyttäjät**.

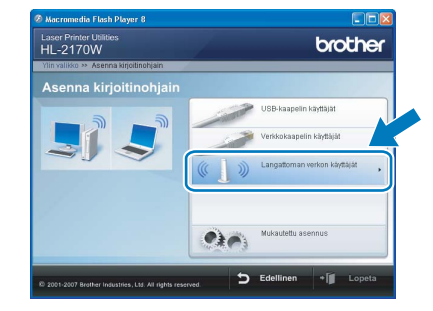

### **Vinkki**

*Windows Vista™: kun Käyttäjätilien valvonta tulee näkyviin, napsauta Salli.*

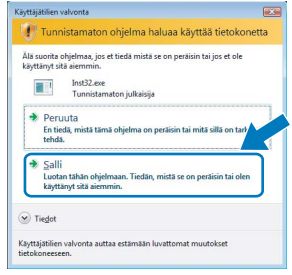

6 Valitse **Langattoman verkon asetukset ja ohjaimen asennus (suositus)** ja napsauta sitten **Seuraava**.

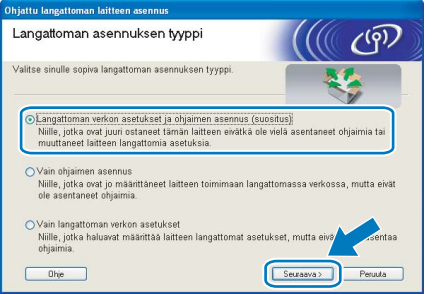

7 Valitse **Vaiheittainen asennus (suositeltu)** ja napsauta sitten **Seuraava**.

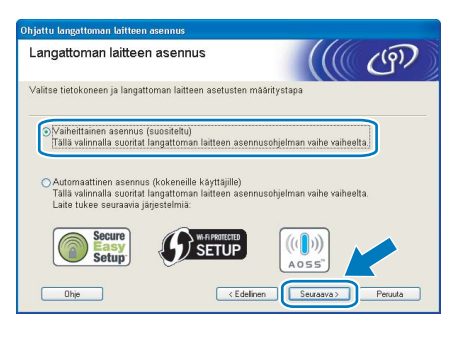

22

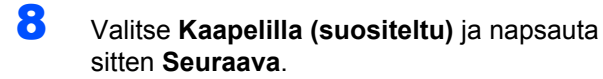

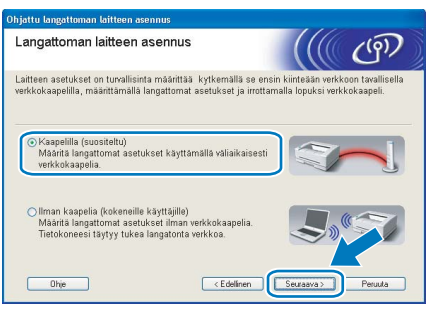

9 Määritystä varten langaton Brother-kirjoitin on kytkettävä tilapäisesti verkkokaapelilla vapaaseen porttiin tukiasemassa, keskittimessä tai reitittimessä. Kun näyttöön tulee seuraava ikkuna, kytke verkkokaapeli tukiasemaan ja sitten kirjoittimeen. Napsauta **Seuraava**.

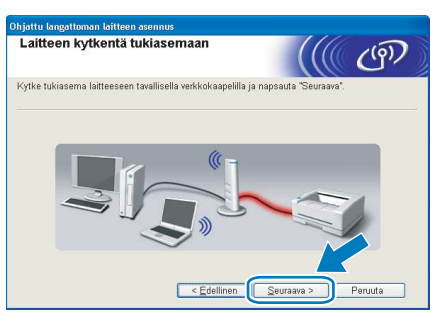

10 Valitse kirjoitin, jonka haluat määrittää, ja napsauta **Seuraava**. Jos luettelo on tyhjä, varmista, että tukiasemassa ja kirjoittimessa on virta, ja napsauta sitten **Päivitä**.

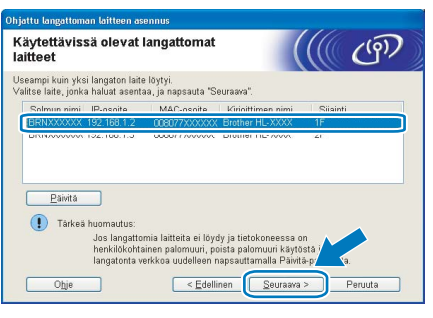

**Vinkki**

*Solmun oletusnimi on "BRNxxxxxxxxxxxx".*

11 Ohjattu asennus etsii kirjoittimen käytettävissä olevia langattomia verkkoja. Valitse tukiasema, johon haluat liittää kirjoittimen, ja napsauta sitten **Seuraava**.

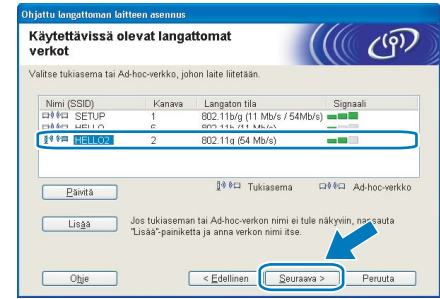

#### **Vinkki**

- *Kirjoittimen SSID:n oletusasetus on "SETUP". Älä valitse tätä SSID:tä.*
- *Jos luettelo on tyhjä, tarkista, että tukiaseman virta on kytkettynä ja että se lähettää verkon nimeä (SSID). Tarkista sitten, ovatko kirjoitin ja tukiasema riittävän lähellä toisiaan langatonta yhteyttä varten. Napsauta sitten Päivitä.*
- *Jos tukiasema on määritetty siten, että se ei lähetä verkon nimeä (SSID), voit lisätä sen manuaalisesti napsauttamalla Lisää-painiketta. Anna Nimi (SSID) näytön ohjeiden mukaan ja napsauta sitten Seuraava.*

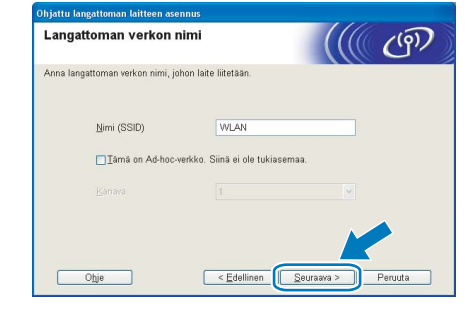

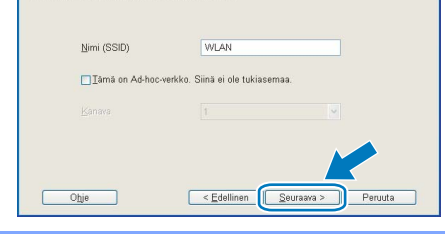

12 Jos verkossa ei käytetä todentamista eikä salausta, näyttöön tulee seuraava ilmoitus. Jatka asennusta napsauttamalla **OK**.

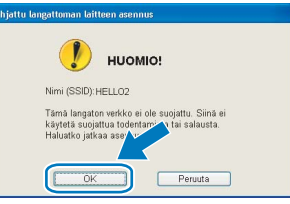

# **Kirjoitinohjaimen asennus Vaihe 2 Windows®**

13 Jos verkossa käytetään todentamista ja salausta, näyttöön tulee seuraava ilmoitus. Langatonta Brother-verkkokirjoitinta määritettäessä on varmistettava, että sen asetukset vastaavat käytettävän langattoman verkon todentamis- ja salausasetuksia. Valitse alasvetovalikoista **Todentamismenetelmä** ja **Salaustila**. Anna sitten **Verkkoavain** ja **Vahvista verkkoavain**. Napsauta sitten sitten **Seuraava**.

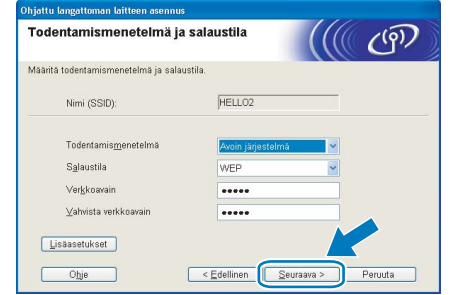

#### **Windows ® Langaton verkko**

#### $\mathbb{\mathscr{D}}$ **Vinkki**

- *Jos haluat määrittää muita kuin WEP-avaimen 1, napsauta Lisäasetukset.*
- *Jos et tiedä verkon todentamis- ja salausasetuksia, ota yhteys verkonvalvojaan.*
- *Jos Todentamismenetelmä-asetuksena on Avoin järjestelmä ja Salaustila-asetuksena on WEP, virheilmoitusta EI tule, jos Verkkoavain on väärä.*

14 Napsauta **Seuraava**. Asetukset lähetetään kirjoittimeen. Asetukset eivät muutu, jos napsautat **Peruuta**.

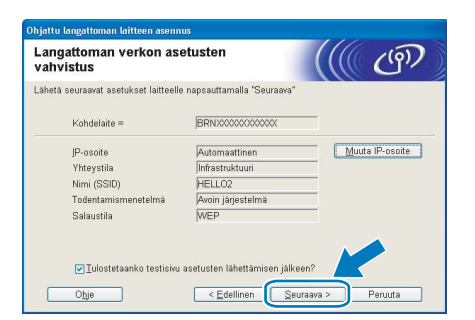

### **Vinkki**

*Jos haluat antaa kirjoittimen IP-osoitteen asetukset manuaalisesti, napsauta Muuta IPosoite ja anna tarvittavat verkon IPosoiteasetukset.*

15 Irrota tukiaseman (keskittimen tai reitittimen) ja kirioittimen välinen verkkokaapeli ja napsauta **Seuraava**.

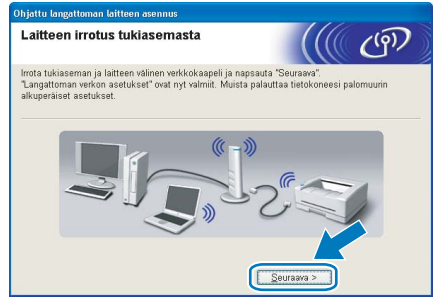

**Kirjoitinohjaimen asennus**

#### **Sopimaton asetus**

- **ÄLÄ yritä peruuttaa mitään näyttöjä tämän asennuksen aikana.**
- **Jos langattoman verkon asetukset epäonnistuvat, näyttöön tulee virheilmoitus kirjoitinohjaimen asennuksen aikana ja asennus päättyy. Jos näin tapahtuu, palaa vaiheeseen** [4](#page-23-1) **ja aseta langaton yhteys uudestaan.**
- 1 Kun **Lisenssisopimus**-ikkuna avautuu, napsauta **Kyllä**, jos hyväksyt lisenssisopimuksen ehdot.

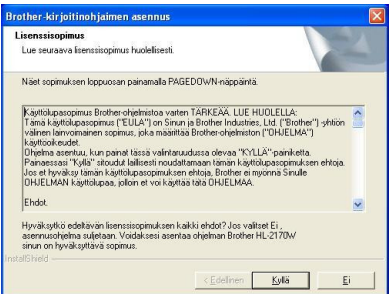

2 Valitse **Normaali asennus** ja napsauta sitten **Seuraava**.

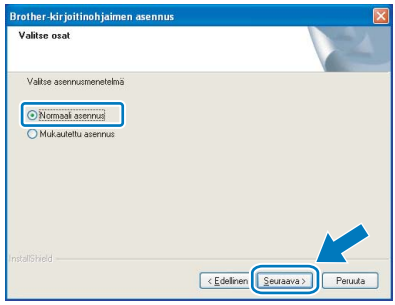

# **Kirjoitinohjaimen asennus**

3 Valitse **Etsi verkosta laitteita ja valitse Brother-laite löytyneiden laitteiden luettelosta (suositus)** tai anna kirjoittimen IPosoite tai solmun nimi. Napsauta **Seuraava**.

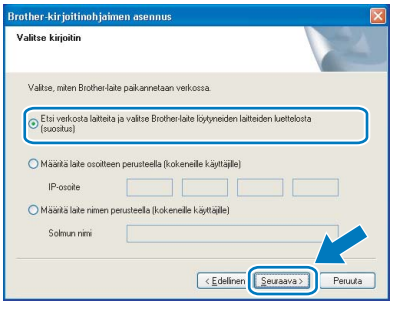

### **Vinkki**

*Voit tarkistaa kirjoittimen IP-osoitteen ja solmun nimen tulostamalla kirjoittimen asetukset. Katso [Kirjoittimen asetusten tulostus sivulla 46](#page-47-2).*

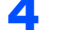

4 Valitse oikea kirjoitin ja napsauta sitten **Seuraava**.

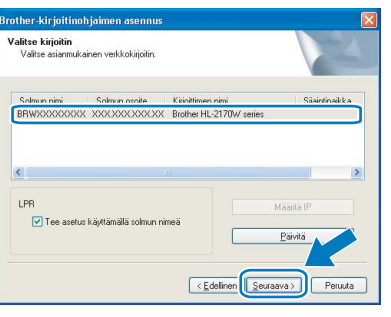

### **Vinkki**

*Jos kirjoittimen ilmestyminen luetteloon kestää kauan, yli 1 minuutin, napsauta Päivitä. Jos kirjoitin ei vieläkään tule näkyviin, palauta tulostuspalvelimen tehdasasetukset (katso [sivu 46\)](#page-47-1), palaa vaiheeseen* [4](#page-23-1) *ja määritä langattoman verkon asetukset uudelleen.*

#### 5 Napsauta **Valmis**.

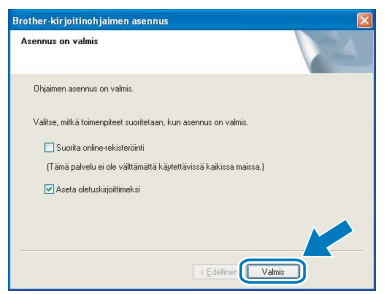

### **Vinkki**

- *Jos haluat rekisteröidä laitteen Internetin kautta, valitse Suorita online-rekisteröinti -valintaruutu.*
- *Jos et halua asettaa kirjoitinta oletuskirjoittimeksi, poista Aseta oletuskirjoittimeksi -valintaruudun valinta.*

*• Ota tietokoneen palomuuriohjelma takaisin käyttöön.*

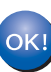

**Asennus on nyt valmis.**

# **Vinkki**

#### *XML Paper Specification -kirjoitinohjain*

*XML Paper Specification -kirjoitinohjain on paras ohjain tulostettaessa sovelluksista, jotka käyttävät XML Paper Specification -asiakirjoja. Lataa uusin kirjoitinohjain Brother Solutions Centeristä osoitteessa <http://solutions.brother.com>.*

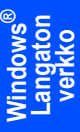

# <span id="page-27-0"></span>**Määritys Automaattinen langaton verkko (yhdellä painalluksella) -menetelmällä**

Jos langaton tukiasema tukee SecureEasySetup™-, Wi-Fi Protected Setup™ (PBC <sup>1</sup>)- tai AOSS™-toimintoa, tietokoneen langattoman verkon asetukset voidaan määrittää helposti ilman tietokonetta. Langattoman verkon asetukset ja suojausasetukset voidaan lähettää kirjoittimeen painamalla langattomassa lähiverkkoreitittimessä tai tukiasemassa ja laitteessa olevia painikkeita. Katso langattoman lähiverkkoreitittimen tai tukiaseman käyttöoppaasta, kuinka Langaton verkko yhdellä painalluksella -tilaa käytetään.

<span id="page-27-1"></span>Määritys painikkeella

#### **Vinkki**

*SecureEasySetup™-, Wi-Fi Protected Setup™ tai AOSS™-toimintoa tukevissa reitittimissä ja tukiasemissa on seuraavat merkinnät:*

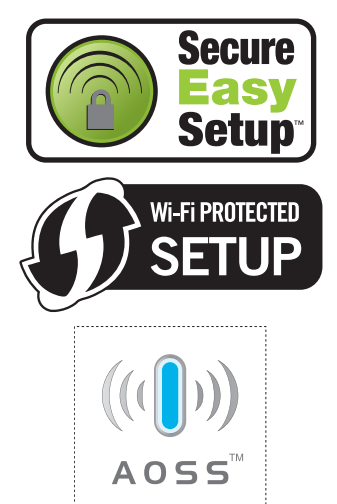

#### **Langattoman verkon asetusten määritys**

1 Varmista, että kirjoittimeen on kytketty virta.

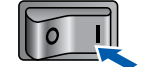

- **2** Kytke tietokoneeseen virta. (Sinun on kirjauduttava sisään järjestelmänvalvojan oikeuksin.)
- 3 Aseta mukana toimitettu CD-ROM-levy CD-ROM-asemaan. Aloitusnäyttö avautuu automaattisesti.

Valitse kirjoittimen malli ja kieli.

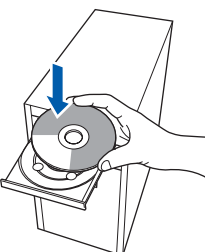

#### **Vinkki**

*Jos aloitusnäyttö ei tule näkyviin, suorita Brotherin CD-ROMin juurikansiossa oleva start.exeohjelma Windows® Resurssienhallinnan kautta.*

<span id="page-27-2"></span>4 Napsauta valikkonäytöllä kohtaa **Asenna kirjoitinohjain**.

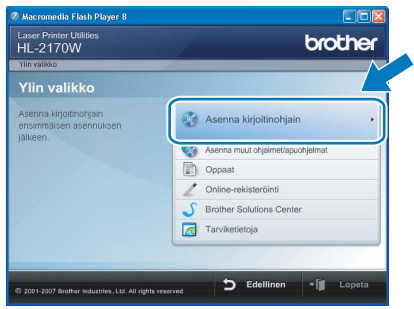

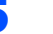

5 Napsauta **Langattoman verkon käyttäjät**.

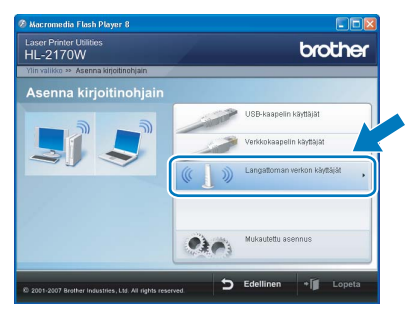

#### **Vinkki**

*Windows Vista™: kun Käyttäjätilien valvonta tulee näkyviin, napsauta Salli.*

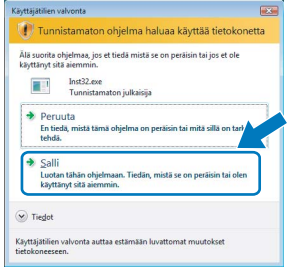

6 Valitse **Langattoman verkon asetukset ja ohjaimen asennus (suositus)** ja napsauta sitten **Seuraava**.

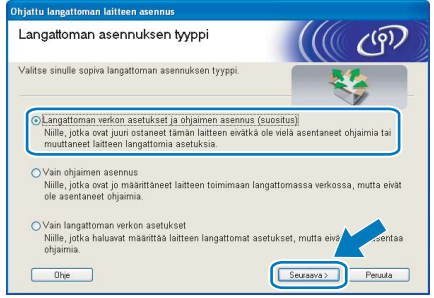

**Windows ® Langaton verkko**

**Windows**

**Langaton verkko**

**®**

7 Valitse **Automaattinen asennus (kokeneille käyttäjille)** ja napsauta sitten **Seuraava**.

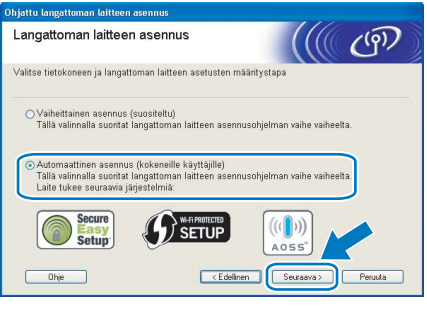

8 Tarkista näyttöön tuleva viesti ja napsauta **Seuraava**.

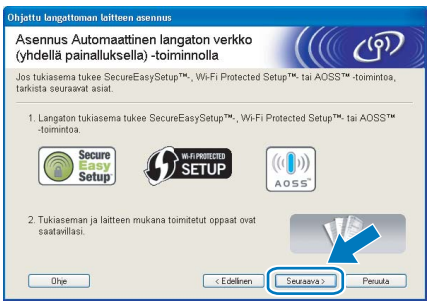

<span id="page-28-0"></span>9 Paina laitteen takana olevaa langattoman verkon asetuspainiketta alle kahden sekunnin ajan kuten seuraavassa kuvassa. Tämä asettaa kirjoittimen Langaton verkko yhdellä painalluksella -tilaan. Tämä toiminto tunnistaa automaattisesti, mitä painiketoimintoa (SecureEasySetup™, Wi-Fi Protected Setup™ tai AOSS™) tukiasema käyttää kirjoittimen langattoman verkon asetusten määrittämiseen.

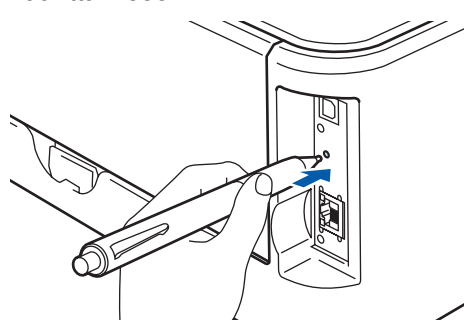

# **Vinkki**

- *Paina painiketta esimerkiksi kuulakärkikynällä.*
- *Jos painiketta painetaan 3 sekuntia tai pitempään, kirjoitin siirtyy Wi-Fi Protected Setup™ -toiminnon PIN-menetelmään.*

10 Kirjoitin käynnistää Langaton verkko yhdellä painalluksella -tilan. Kirjoitin hakee kahden minuutin ajan tukiasemaa, joka tukee SecureEasySetup™-,

Wi-Fi Protected Setup™- tai AOSS™-toimintoa.

- 11 Aseta tukiasema SecureEasySetup™-, Wi-Fi Protected Setup™- tai AOSS™-tilaan sen mukaan, mitä toimintoa tukiasema tukee. Katso ohjeet tukiaseman mukana toimitetusta käyttöoppaasta.
- 12 Odota, kunnes kirjoittimen **Ready**-merkkivalo (**Go**-painike) ilmoittaa, että yhteys onnistui. **Ready**-merkkivalo syttyy viideksi minuutiksi. (Katso taulukko *[Merkkivalot käytettäessä](#page-9-8)  [Langaton verkko yhdellä painalluksella -tilaa](#page-9-8)* [sivulla 8\)](#page-9-8) Tämä tarkoittaa, että laitteella on yhteys reitittimeen tai tukiasemaan. Kirjoitinta voidaan nyt käyttää langattomassa verkossa.

Jos merkkivalo ilmaisee yhteyden epäonnistuneen (katso taulukko *[Merkkivalot](#page-9-8)  [käytettäessä Langaton verkko yhdellä](#page-9-8)  [painalluksella -tilaa](#page-9-8)* sivulla 8), laitteella ei ole yhteyttä reitittimeen tai tukiasemaan. Kokeile aloittaa uudestaan vaiheesta [9](#page-28-0). Jos sama viesti tulee uudelleen näkyviin, palauta laitteen tehdasasetukset ja yritä uudelleen. Jos haluat lisätietoja tehdasasetusten palautuksesta, katso *[Verkon oletusasetukset](#page-47-1)* sivulla 46.

Jos merkkivalot ilmoittavat päällekkäisistä istunnoista (katso seuraava *[Merkkivalot](#page-9-8)  [käytettäessä Langaton verkko yhdellä](#page-9-8)  [painalluksella -tilaa](#page-9-8)* sivulla 8), laite on havainnut verkossa yli kaksi reititintä tai tukiasemaa, jotka ovat Wi-Fi Protected Setup™- tai AOSS™-tilassa. Varmista, että vain vain yksi reititin tai tukiasema on Wi-Fi Protected Setup™- tai AOSS™-tilassa ja yritä aloittaa vaiheesta [9](#page-28-0) uudelleen.

# 13 Napsauta **Seuraava**.

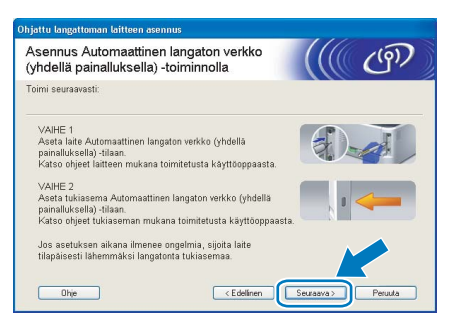

14 Valitse valintaruutu varmistettuasi, että langattoman verkon asetukset on tehty, ja napsauta sitten **Seuraava**.

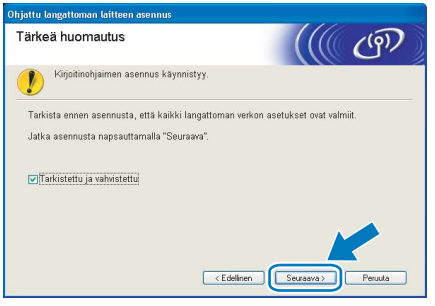

#### **Kirjoitinohjaimen asennus**

## **Windows ® Langaton verkko**

#### **Sopimaton asetus**

- **ÄLÄ yritä peruuttaa mitään näyttöjä tämän asennuksen aikana.**
- **Jos langattoman verkon asetukset epäonnistuvat, näyttöön tulee virheilmoitus kirjoitinohjaimen asennuksen aikana ja asennus päättyy. Jos näin tapahtuu, palaa vaiheeseen** [4](#page-27-2) **ja aseta langaton yhteys uudestaan.**
- 1 Kun **Lisenssisopimus**-ikkuna avautuu, napsauta **Kyllä**, jos hyväksyt lisenssisopimuksen ehdot.

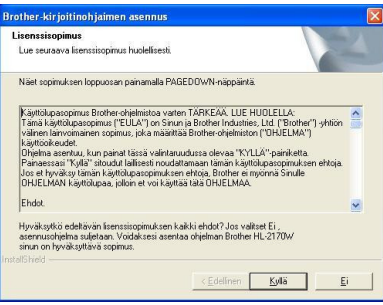

2 Valitse **Normaali asennus** ja napsauta sitten **Seuraava**.

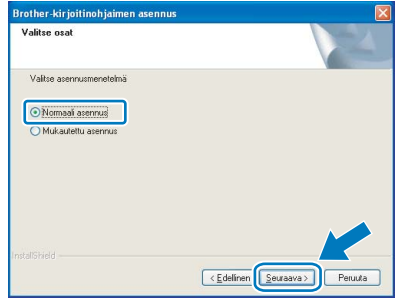

3 Valitse **Etsi verkosta laitteita ja valitse Brother-laite löytyneiden laitteiden luettelosta (suositus)** tai anna kirjoittimen IPosoite tai solmun nimi. Napsauta **Seuraava**.

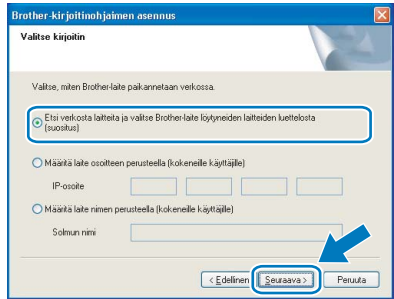

# **Vinkki**

*Voit tarkistaa kirjoittimen IP-osoitteen ja solmun nimen tulostamalla kirjoittimen asetukset. Katso [Kirjoittimen asetusten tulostus sivulla 46.](#page-47-2)*

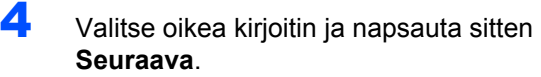

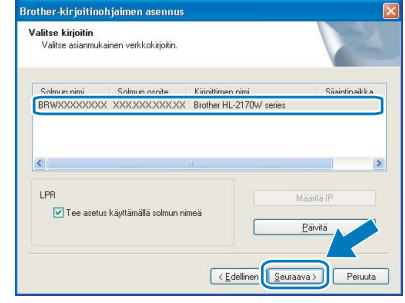

### **Vinkki**

*Jos kirjoittimen ilmestyminen luetteloon kestää kauan (noin 1 minuutti), napsauta Päivitä.*

#### 5 Napsauta **Valmis**.

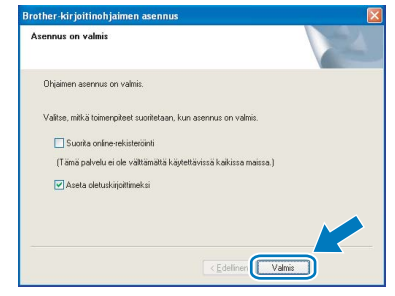

# **Vinkki**

- *Jos haluat rekisteröidä laitteen Internetin kautta, valitse Suorita online-rekisteröinti -valintaruutu.*
- *Jos et halua asettaa kirjoitinta oletuskirjoittimeksi, poista Aseta oletuskirjoittimeksi -valintaruudun valinta.*
- *Ota tietokoneen palomuuriohjelma takaisin käyttöön.*

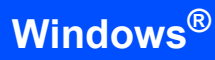

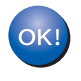

**Asennus on nyt valmis.**

# **Vinkki**

#### *XML Paper Specification -kirjoitinohjain*

*XML Paper Specification -kirjoitinohjain on paras ohjain tulostettaessa sovelluksista, jotka käyttävät XML Paper Specification -asiakirjoja. Lataa uusin kirjoitinohjain Brother Solutions Centeristä osoitteessa [http://solutions.brother.com.](http://solutions.brother.com)*

# **Kirjoitinohjaimen asennus Vaihe 2 Macintosh®**

<span id="page-31-0"></span>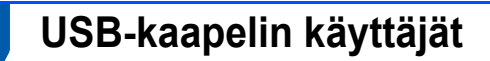

**Kirjoittimen kytkeminen Macintosh® tietokoneeseen ja ohjaimen asennus**

1 Kytke USB-kaapeli Macintosh<sup>®</sup>tietokoneeseen ja sitten kirjoittimeen.

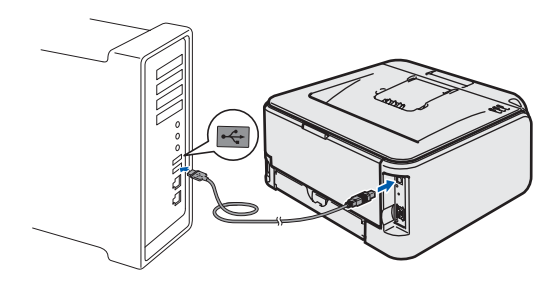

- **Sopimaton asetus ÄLÄ kytke kirjoitinta näppäimistön USBporttiin tai USB-keskittimeen, jossa ei ole virtalähdettä.**
- 2 Varmista, että kirjoittimeen on kytketty virta.

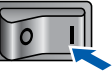

**3** Kytke Macintosh<sup>®</sup>-tietokoneeseen virta. Aseta mukana toimitettu CD-ROM-levy CD-ROM-asemaan.

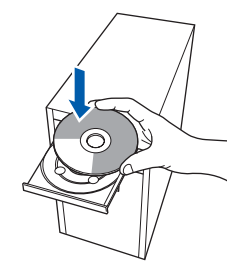

4 Kaksoisosoita työpöydällä olevaa **HL2100** symbolia. Kaksoisosoita **Start Here** -symbolia. Noudata näytöllä olevia ohjeita.

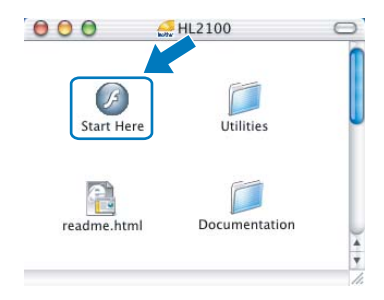

5 Osoita valikkonäytöllä kohtaa **Asenna kirjoitinohjain**.

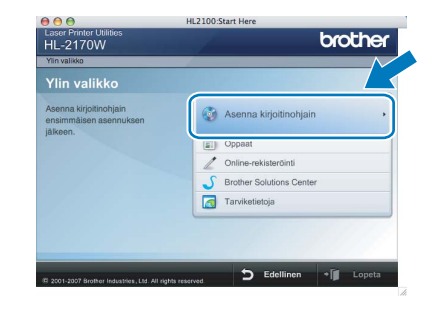

6 Osoita kohtaa **USB-kaapelin käyttäjät** ja noudata näytöllä olevia ohjeita. Käynnistä sitten Macintosh<sup>®</sup> uudelleen.

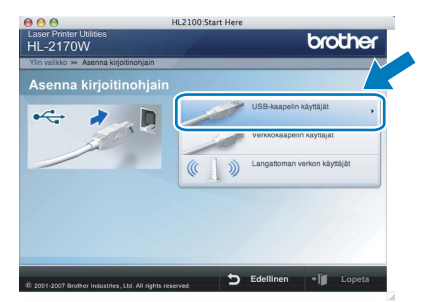

**Mac OS® X 10.2.4–10.2.8:** Siirry vaiheeseen [9](#page-32-0).

**Mac OS® X 10.3 tai uudempi:** Siirry vaiheeseen [7](#page-31-1).

<span id="page-31-1"></span>7 Brother-ohjelmisto etsii Brother-kirjoittimen. Tänä aikana näyttöön tulee seuraava ilmoitus.

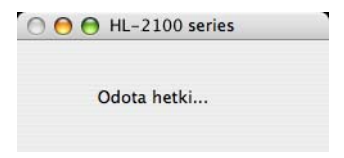

8 Kun tämä näyttö tulee näkyviin, osoita **OK**.

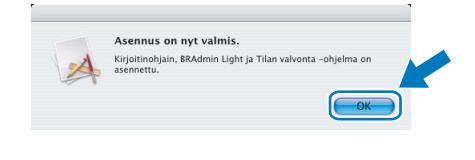

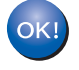

**Mac OS® X 10.3 tai uudempi: Asennus on nyt valmis.**

# **Kirjoitinohjaimen asennus**

<span id="page-32-0"></span>9 Kun tämä näyttö tulee näkyviin, osoita **Lisää**.

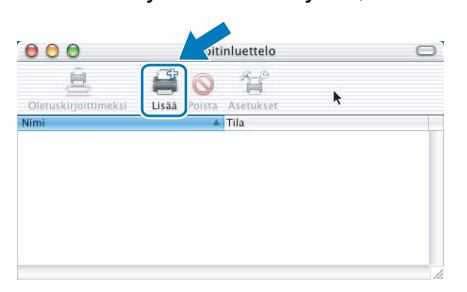

# 10 Valitse **USB**.

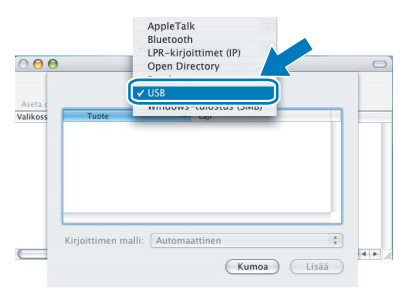

11 Valitse oikea kirjoitin ja osoita sitten **Lisää**.

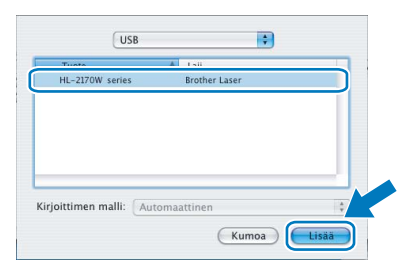

#### 12 Osoita **Tulostuskeskus**, sitten **Lopeta Tulostuskeskus**.

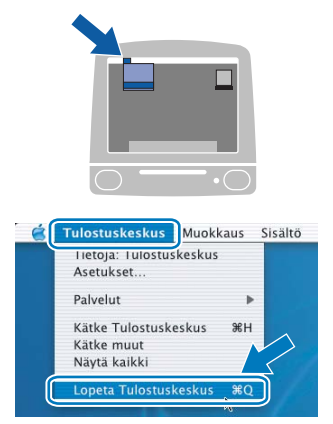

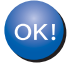

**Mac OS® X 10.2.4–10.2.8: Asennus on nyt valmis.**

# **Kirjoitinohjaimen asennus Vaihe 2 Macintosh®**

# <span id="page-33-0"></span>**<sup>5</sup> Verkkokaapelin käyttäjät**

**Kirjoittimen kytkeminen Macintosh® tietokoneeseen ja ohjaimen asennus**

1 Kytke verkkokaapeli kirjoittimeen ja sitten johonkin vapaaseen porttiin keskittimessä.

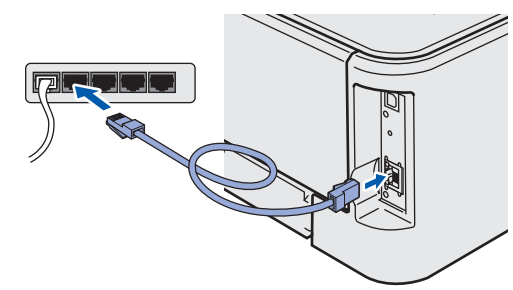

2 Varmista, että kirjoittimeen on kytketty virta.

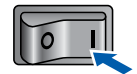

3 Kytke Macintosh<sup>®</sup>-tietokoneeseen virta. Aseta mukana toimitettu CD-ROM-levy CD-ROMasemaan.

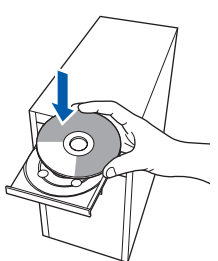

**Macintosh ® Kiinteä verkko**

4 Kaksoisosoita työpöydällä olevaa **HL2100** symbolia. Kaksoisosoita **Start Here** -symbolia. Noudata näytöllä olevia ohjeita.

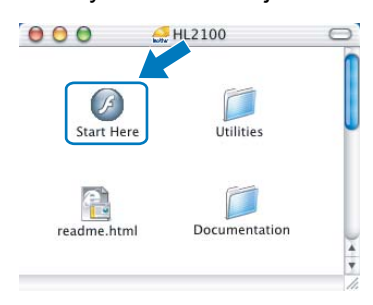

**5** Osoita valikkonäytöllä kohtaa **Asenna kirjoitinohjain**.

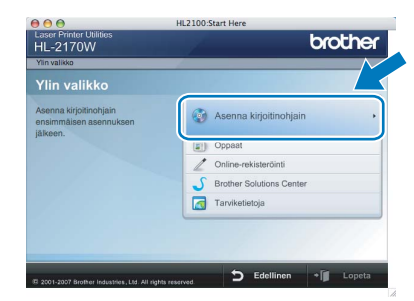

6 Osoita kohtaa **Verkkokaapelin käyttäjät** ja noudata näytöllä olevia ohjeita. Käynnistä sitten Macintosh<sup>®</sup> uudelleen.

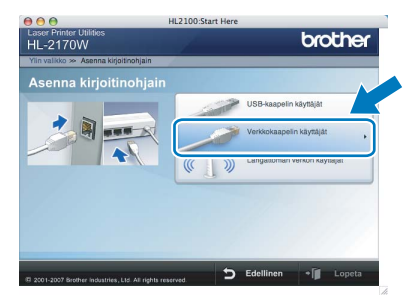

**Mac OS® X 10.2.4–10.2.8:** Siirry vaiheeseen [9](#page-34-0).

**Mac OS® X 10.3 tai uudempi:** Siirry vaiheeseen [7](#page-33-1).

<span id="page-33-1"></span>7 Brother-ohjelmisto etsii Brother-kirjoittimen. Tänä aikana näyttöön tulee seuraava ilmoitus.

> O O O HL-2100 series Odota hetki...

# **Vinkki**

*Jos käytettävissä on useampi kuin yksi kirjoitin, näyttöön tulee seuraava luettelo. Valitse kirjoitin, jonka haluat kytkeä, ja osoita OK.*

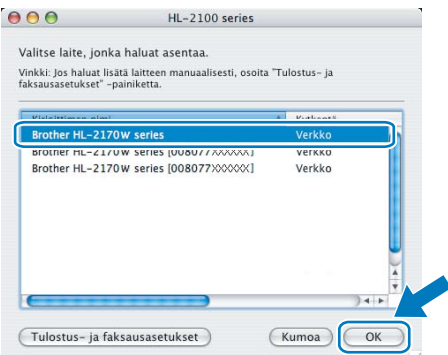

- *Jos verkkoon on kytketty useampi kuin yksi samanmallinen kirjoitin, mallinimen jälkeen näkyy Ethernet-osoite (MAC-osoite).*
- *Voit tarkistaa kirjoittimen Ethernet-osoitteen (MAC-osoitteen) tulostamalla kirjoittimen asetukset. Katso [Kirjoittimen asetusten](#page-47-2)  [tulostus sivulla 46.](#page-47-2)*

# **Kirjoitinohjaimen asennus**

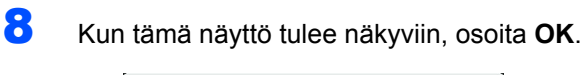

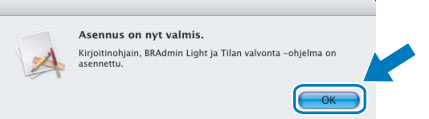

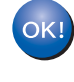

**Mac OS® X 10.3 tai uudempi: Asennus on nyt valmis.**

<span id="page-34-0"></span>

9 Kun tämä näyttö tulee näkyviin, osoita **Lisää**.

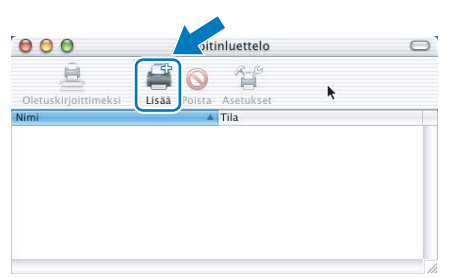

# 10 Valitse seuraavasti.

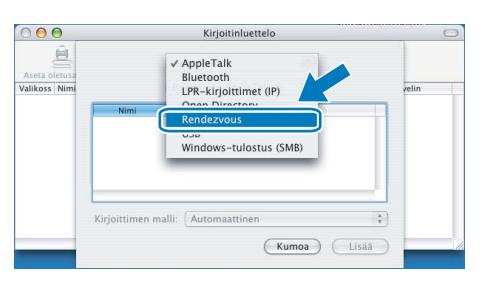

# 11 Valitse oikea kirjoitin ja osoita sitten **Lisää**.

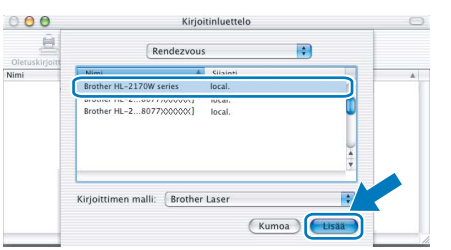

# **Vinkki**

- *Jos verkkoon on kytketty useampi kuin yksi samanmallinen kirjoitin, mallinimen jälkeen näkyy Ethernet-osoite (MAC-osoite).*
- *Voit tarkistaa kirjoittimen Ethernet-osoitteen (MAC-osoitteen) tulostamalla kirjoittimen asetukset. Katso [Kirjoittimen asetusten tulostus](#page-47-2)  [sivulla 46.](#page-47-2)*

12 Osoita **Tulostuskeskus**, sitten **Lopeta Tulostuskeskus**.

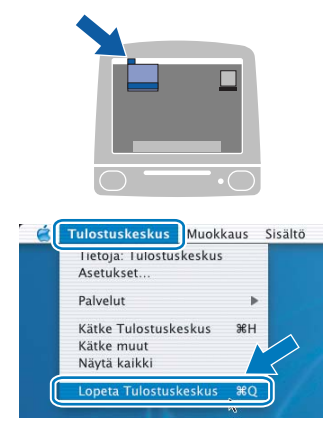

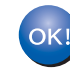

**Mac OS® X 10.2.4–10.2.8: Asennus on nyt valmis.**

#### **Macintosh ® Kiinteä verkko**

# <span id="page-35-0"></span>**<sup>6</sup> Langattoman verkon käyttäjät**

#### **Langattoman kirjoittimen kytkentä langattomaan verkkoon ja kirjoitinohjaimen asennus (infrastruktuuriverkko)**

Kirjoittimen langattoman verkon asetukset on ensin määritettävä siten, että kirjoitin voi olla yhteydessä verkon tukiasemaan (reitittimeen). Kun kirjoitin on määritetty yhteyteen tukiaseman (reitittimen) kanssa, verkon tietokoneet voivat käyttää kirjoitinta. Jotta kirjoitinta voidaan käyttää verkon tietokoneilta, kirjoitinohjain on asennettava. Asetusten määritys ja asennus opastetaan seuraavissa vaiheissa.

Parhaat tulokset normaalissa asiakirjojen päivittäisessä tulostuksessa saadaan, kun Brother-kirjoitin sijoitetaan mahdollisimman lähelle verkon tukiasemaa (reititintä) ja kirjoittimen ja tukiaseman välillä on mahdollisimman vähän esteitä. Näiden laitteiden välillä olevat suuret esineet ja seinät sekä muiden elektronisten laitteiden aiheuttamat häiriöt voivat vaikuttaa asiakirjojen tiedonsiirtonopeuteen.

Näiden tekijöiden takia langaton yhteys ei ole välttämättä paras vaihtoehto kaikentyyppisiä asiakirjoja ja sovelluksia varten. Tulostettaessa suuria tiedostoja, esimerkiksi monisivuisia asiakirjoja, joissa on sekä tekstiä että suurikokoista grafiikkaa, kannattaa harkita nopeamman tiedonsiirron mahdollistavaa kiinteää Ethernetyhteyttä tai nopeimman tulostuksen mahdollistavaa USB-yhteyttä.

Vaikka Brother HL-2170W:tä voidaan käyttää sekä kiinteässä että langattomassa verkossa, käytössä voi olla kerrallaan vain toinen näistä yhteystavoista.

#### **Tärkeää**

**Seuraavissa ohjeissa selitetään kaksi tapaa asentaa Brother-laite langattomaan verkkoympäristöön. Molemmat menetelmät ovat infrastruktuuriverkolle, jossa käytetään langatonta reititintä tai tukiasemaa, joka määrittää IP-osoitteet DHCP:llä. Valitse asennusmenetelmä seuraavalta sivulta ja noudata ohjeita. Jos haluat asentaa laitteen johonkin muuhun langattomaan ympäristöön, katso ohjeet CD-ROM-levyllä olevasta verkkokäyttäjän oppaasta.**

Verkkokäyttäjän opas avataan seuraavasti.

- 1 Kytke tietokoneeseen virta. Aseta Brother CD-ROM -levy CD-ROM-asemaan.
- 2 Valitse kirjoittimen malli ja kieli. CD-ROMin päävalikko tulee näkyviin.
- 3 Osoita **Oppaat** ja sitten **HTML-oppaat**.

#### **Vinkki**

- *Jos aiot kytkeä kirjoittimen verkkoon, suosittelemme, että kysyt ennen asennusta neuvoja järjestelmänvalvojalta. Sinun on tiedettävä langattoman verkon asetukset, ennen kuin voit jatkaa asennusta.*
- *Jos käytössä on henkilökohtainen palomuuri, poista se käytöstä. Kun tulostaminen onnistuu, ota palomuuriohjelma uudestaan käyttöön.*

#### **Infrastruktuuriverkko**

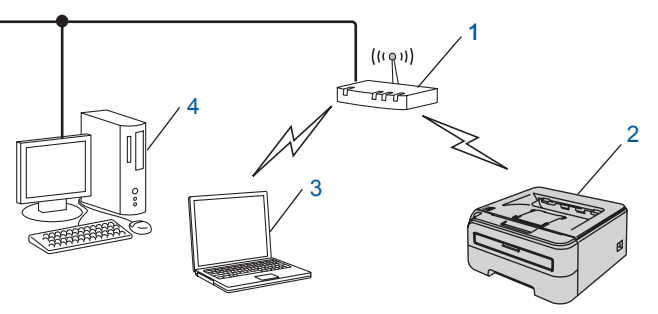

- 1 Tukiasema
- 2 Langaton verkkokirjoitin (Brother-laite)
- 3 Langattomalla liitännällä varustettu tietokone, joka on kytketty tukiasemaan
- 4 Kiinteällä verkkoliitännällä varustettu tietokone, joka on kytketty tukiasemaan

#### **Valitse, miten langattoman verkon asetukset määritetään**

Asennus on erilainen eri verkkoympäristöissä.

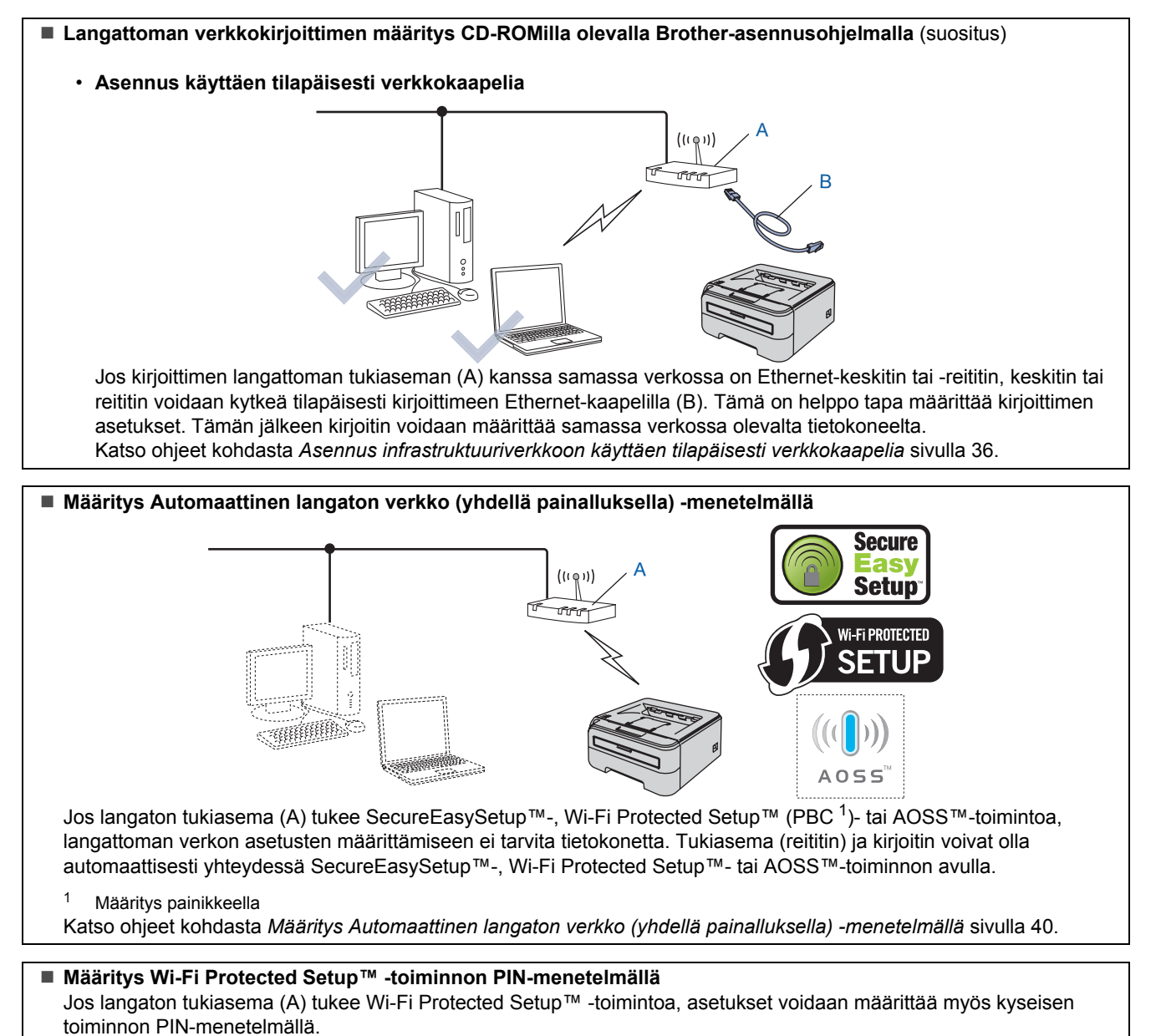

Ohjeet ovat CD-ROMilla olevan verkkokäyttäjän oppaan luvussa 7.

**®**

# <span id="page-37-0"></span>**Asennus infrastruktuuriverkkoon käyttäen tilapäisesti verkkokaapelia**

**Ennen langattoman verkon asetusten määritystä**

#### **Tärkeää**

- **Jos olet määrittänyt kirjoittimen langattoman verkon asetukset aiemmin, tulostuspalvelimen tehdasasetukset on palautettava (katso [sivu 46](#page-47-1)).**
- **Sinun on tiedettävä langattoman verkon asetukset, ennen kuin voit jatkaa asennusta.**
- **Asetusten määrittämisen aikana on käytettävä tilapäisesti Ethernet-kaapelia.**

#### **Langattoman verkon asetusten määritys**

1 Varmista, että kirjoittimeen on kytketty virta.

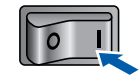

2 Kytke Macintosh<sup>®</sup>-tietokoneeseen virta. Aseta mukana toimitettu CD-ROM-levy CD-ROMasemaan.

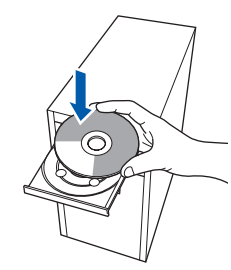

- **Macintosh ® Langaton verkko**
- 3 Kaksoisosoita työpöydällä olevaa **HL2100** symbolia. Kaksoisosoita **Start Here** -symbolia. Noudata näytöllä olevia ohjeita.

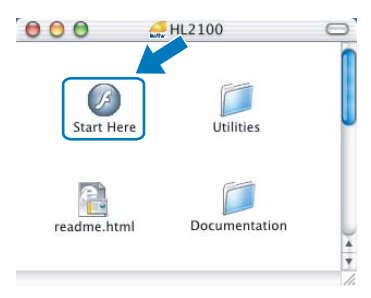

<span id="page-37-1"></span>4 Osoita valikkonäytöllä kohtaa **Asenna kirjoitinohjain**.

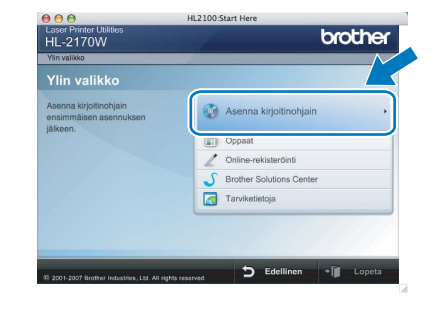

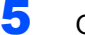

5 Osoita **Langattoman verkon käyttäjät**.

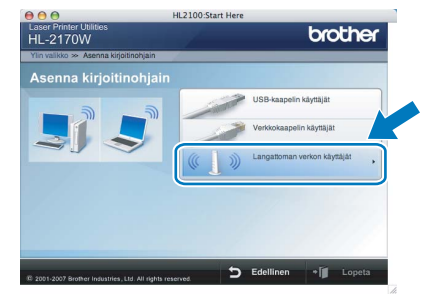

6 Valitse **Langattoman verkon asetukset ja ohjaimen asennus (suositus)** ja osoita sitten **Seuraava**.

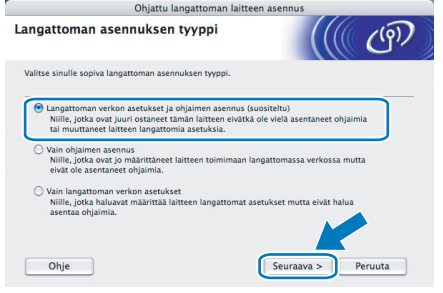

7 Valitse **Vaiheittainen asennus (suositeltu)** ja osoita sitten **Seuraava**.

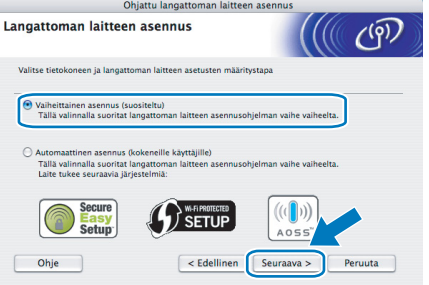

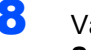

8 Valitse **Kaapelilla (suositeltu)** ja osoita sitten **Seuraava**.

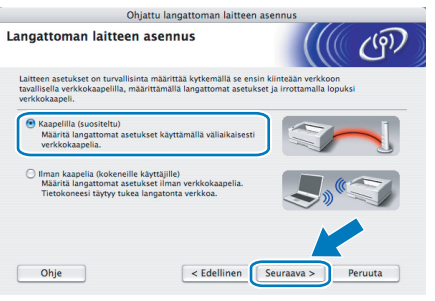

9 Määritystä varten langaton Brother-kirjoitin on kytkettävä tilapäisesti verkkokaapelilla vapaaseen porttiin tukiasemassa, keskittimessä tai reitittimessä. Kun näyttöön tulee seuraava ikkuna, kytke verkkokaapeli tukiasemaan ja sitten kirjoittimeen. Osoita **Seuraava**.

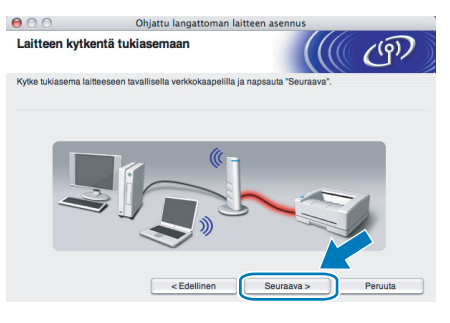

10 Valitse kirjoitin, jonka haluat määrittää, ja osoita **Seuraava**. Jos luettelo on tyhjä, varmista, että tukiasemassa ja kirjoittimessa on virta, ja osoita sitten **Päivitä**.

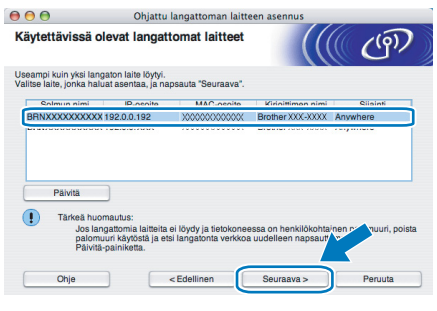

# **Vinkki**

*Solmun oletusnimi on "BRNxxxxxxxxxxxx".*

11 Ohjattu asennus etsii kirjoittimen käytettävissä olevia langattomia verkkoja. Valitse tukiasema, johon haluat liittää kirjoittimen, ja osoita sitten **Seuraava**.

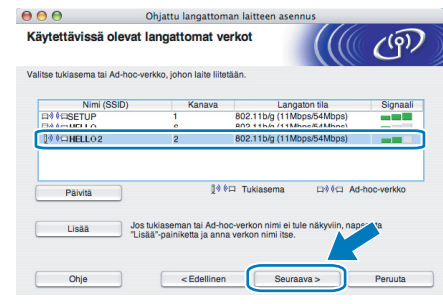

#### **Vinkki**

- *Kirjoittimen SSID:n oletusasetus on "SETUP". Älä valitse tätä SSID:tä.*
- *Jos luettelo on tyhjä, tarkista, että tukiaseman virta on kytkettynä ja että se lähettää verkon nimeä (SSID). Tarkista sitten, ovatko kirjoitin ja tukiasema riittävän lähellä toisiaan langatonta yhteyttä varten. Osoita sitten Päivitä.*
- *Jos tukiasema on määritetty siten, että se ei lähetä verkon nimeä (SSID), voit lisätä sen manuaalisesti osoittamalla Lisää-painiketta. Anna Nimi (SSID) näytön ohjeiden mukaan ja osoita sitten Seuraava.*

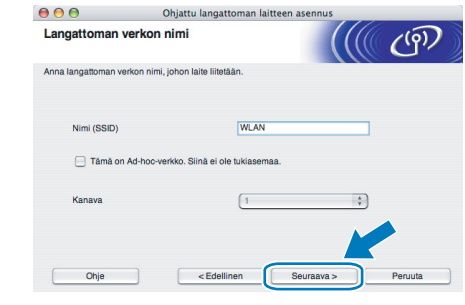

**Macintosh ® Langaton verkko**

12 Jos verkossa ei käytetä todentamista eikä salausta, näyttöön tulee seuraava ilmoitus. Jatka asennusta osoittamalla **OK**.

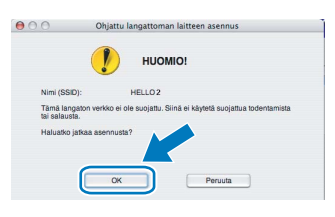

# **Kirjoitinohjaimen asennus Vaihe 2 Macintosh®**

13 Jos verkossa käytetään todentamista ja salausta, näyttöön tulee seuraava ilmoitus. Langatonta Brother-verkkokirjoitinta määritettäessä on varmistettava, että sen asetukset vastaavat käytettävän langattoman verkon todentamis- ja salausasetuksia. Valitse alasvetovalikoista **Todentamismenetelmä** ja **Salaustila**. Anna sitten **Verkkoavain** ja **Vahvista verkkoavain**. Osoita sitten sitten **Seuraava**.

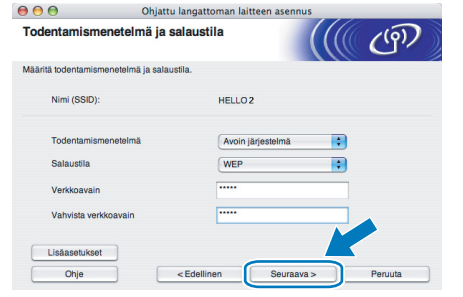

### **Vinkki**

- *Jos haluat määrittää muita kuin WEP-avaimen 1, osoita Lisäasetukset.*
- *Jos et tiedä verkon todentamis- ja salausasetuksia, ota yhteys verkonvalvojaan.*
- *Jos Todentamismenetelmä-asetuksena on Avoin järjestelmä ja Salaustila-asetuksena on WEP, virheilmoitusta EI tule, jos Verkkoavain on väärä.*

14 Osoita **Seuraava**. Asetukset lähetetään kirjoittimeen. Asetukset eivät muutu, jos osoitat **Peruuta**.

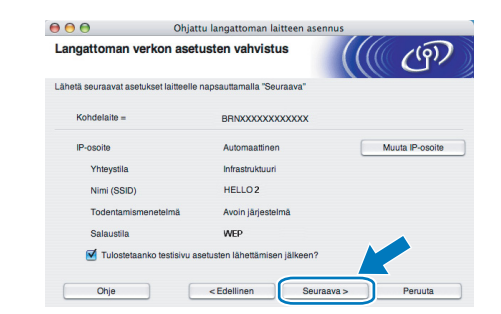

### **Vinkki**

*Jos haluat antaa kirjoittimen IP-osoitteen asetukset manuaalisesti, osoita Muuta IP-osoite ja anna tarvittavat verkon IP-osoiteasetukset.*

15 Irrota tukiaseman (keskittimen tai reitittimen) ja kirjoittimen välinen verkkokaapeli ja osoita **Seuraava**.

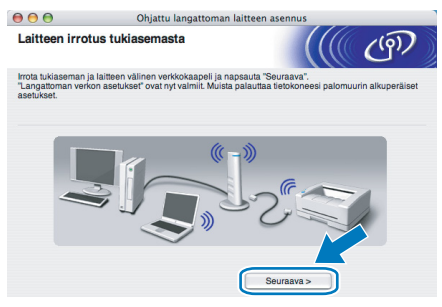

**Kirjoitinohjaimen asennus**

#### **Sopimaton asetus**

- **ÄLÄ yritä peruuttaa mitään näyttöjä tämän asennuksen aikana.**
- **Jos langattoman verkon asetukset epäonnistuvat, näyttöön tulee virheilmoitus kirjoitinohjaimen asennuksen aikana ja asennus päättyy. Jos näin tapahtuu, palaa vaiheeseen** [4](#page-37-1) **ja aseta langaton yhteys uudestaan.**
- 16 Kirjoitinohjaimen asennus käynnistyy. Noudata näytöllä olevia ohjeita. Käynnistä sitten Macintosh<sup>®</sup> uudelleen.

**Mac OS® X 10.2.4–10.2.8:** Siirry vaiheeseen **[19](#page-40-0).** 

**Mac OS® X 10.3 tai uudempi:** Siirry vaiheeseen [17](#page-40-1).

# **Kirjoitinohjaimen asennus**

<span id="page-40-1"></span>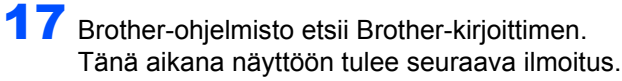

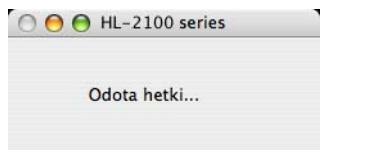

### **Vinkki**

*Jos käytettävissä on useampi kuin yksi kirjoitin, näyttöön tulee seuraava luettelo. Valitse kirjoitin, jonka haluat kytkeä, ja osoita OK.*

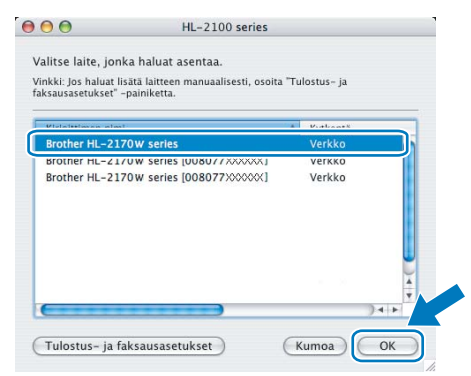

- *Jos verkkoon on kytketty useampi kuin yksi samanmallinen kirjoitin, mallinimen jälkeen näkyy Ethernet-osoite (MAC-osoite).*
- *Voit tarkistaa kirjoittimen Ethernet-osoitteen (MAC-osoitteen) tulostamalla kirjoittimen asetukset. Katso [Kirjoittimen asetusten](#page-47-2)  [tulostus sivulla 46](#page-47-2).*
- *Jos kirjoitin ei vieläkään tule näkyviin luetteloon, palauta tulostuspalvelimen tehdasasetukset (katso [sivu 46](#page-47-1)), palaa vaiheeseen* [4](#page-37-1) *ja määritä langattoman verkon asetukset uudelleen.*
- 18 Kun tämä näyttö tulee näkyviin, osoita **OK**.

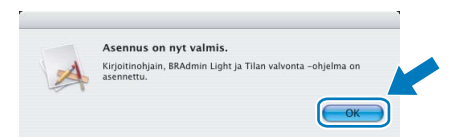

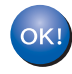

**Mac OS® X 10.3 tai uudempi: Asennus on nyt valmis.**

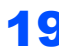

<span id="page-40-0"></span>19 Kun tämä näyttö tulee näkyviin, osoita **Lisää**.

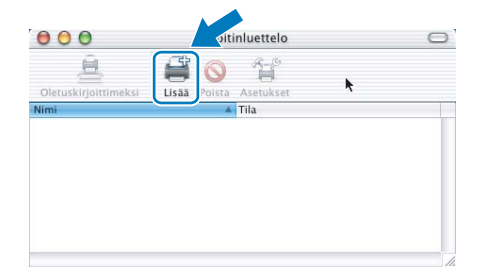

#### 20 Valitse seuraavasti.

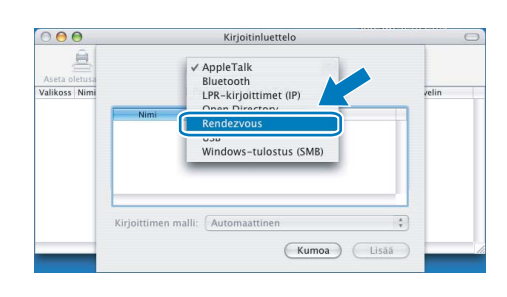

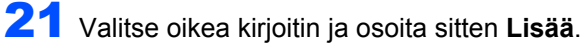

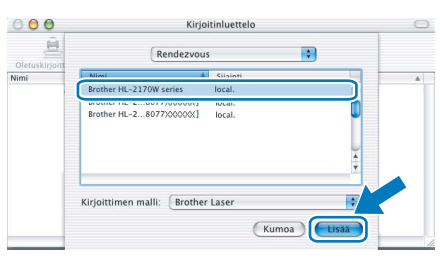

# **Vinkki**

- *Jos verkkoon on kytketty useampi kuin yksi samanmallinen kirjoitin, mallinimen jälkeen näkyy Ethernet-osoite (MAC-osoite).*
- *Voit tarkistaa kirjoittimen Ethernet-osoitteen (MAC-osoitteen) tulostamalla kirjoittimen asetukset. Katso [Kirjoittimen asetusten tulostus](#page-47-2)  [sivulla 46.](#page-47-2)*
- *Jos kirjoitin ei vieläkään tule näkyviin luetteloon, palauta tulostuspalvelimen tehdasasetukset (katso [sivu 46\)](#page-47-1), palaa vaiheeseen* [4](#page-37-1) *ja määritä langattoman verkon asetukset uudelleen.*
- 22 Osoita **Tulostuskeskus**, sitten **Lopeta Tulostuskeskus**.

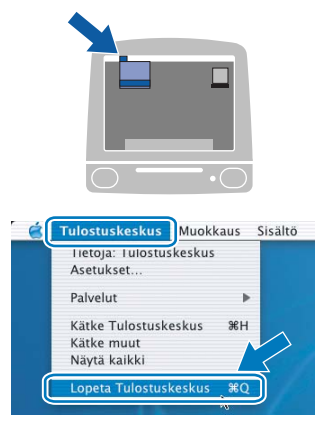

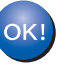

**Mac OS® X 10.2.4–10.2.8: Asennus on nyt valmis.**

# <span id="page-41-0"></span>**Määritys Automaattinen langaton verkko (yhdellä painalluksella) -menetelmällä**

Jos langaton tukiasema tukee SecureEasySetup™-, Wi-Fi Protected Setup™ (PBC<sup>[1](#page-41-1)</sup>)- tai AOSS™toimintoa, tietokoneen langattoman verkon asetukset voidaan määrittää helposti ilman tietokonetta. Langattoman verkon asetukset ja suojausasetukset voidaan lähettää kirjoittimeen painamalla langattomassa lähiverkkoreitittimessä tai tukiasemassa ja laitteessa olevia painikkeita. Katso langattoman lähiverkkoreitittimen tai tukiaseman käyttöoppaasta, kuinka Langaton verkko yhdellä painalluksella -tilaa käytetään.

<span id="page-41-1"></span>Määritys painikkeella

# **Vinkki**

*SecureEasySetup™-, Wi-Fi Protected Setup™ tai AOSS™-toimintoa tukevissa reitittimissä ja tukiasemissa on seuraavat merkinnät:*

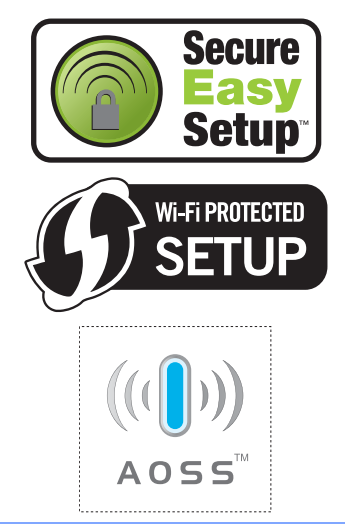

**Macintosh ® Langaton verkko**

#### **Langattoman verkon asetusten määritys**

1 Varmista, että kirjoittimeen on kytketty virta.

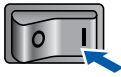

**2** Kytke Macintosh<sup>®</sup>-tietokoneeseen virta. Aseta mukana toimitettu CD-ROM-levy CD-ROM-asemaan.

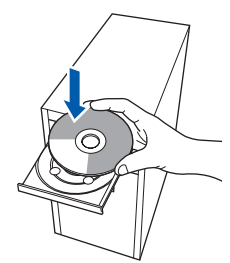

3 Kaksoisosoita työpöydällä olevaa **HL2100** symbolia. Kaksoisosoita **Start Here** -symbolia. Noudata näytöllä olevia ohjeita.

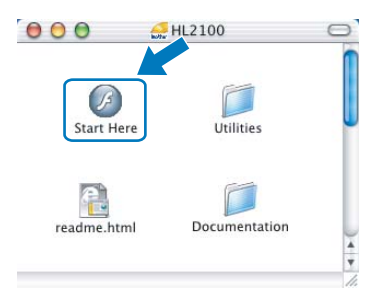

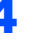

<span id="page-41-2"></span>4 Osoita valikkonäytöllä kohtaa **Asenna kirjoitinohjain**.

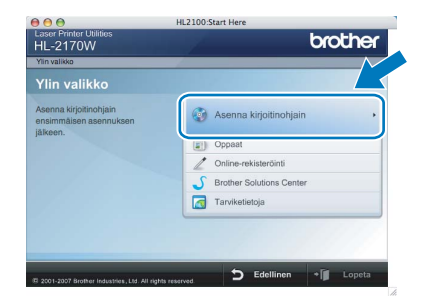

5 Osoita **Langattoman verkon käyttäjät**.

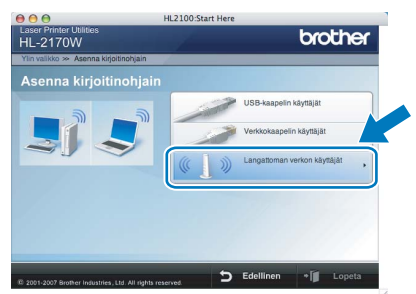

6 Valitse **Langattoman verkon asetukset ja ohjaimen asennus (suositus)** ja osoita sitten **Seuraava**.

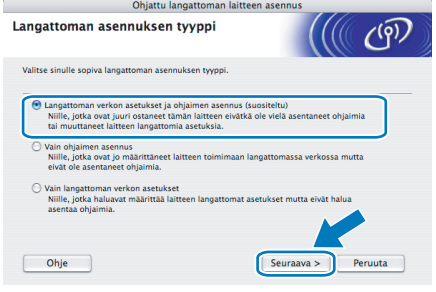

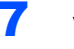

7 Valitse **Automaattinen asennus (kokeneille käyttäjille)** ja osoita sitten **Seuraava**.

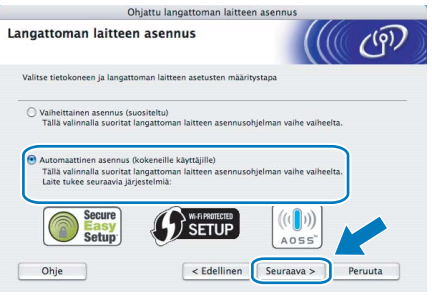

#### 8 Tarkista näyttöön tuleva viesti ja osoita **Seuraava**.

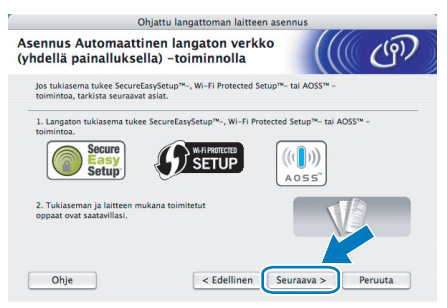

<span id="page-42-0"></span>**9** Paina laitteen takana olevaa langattoman verkon asetuspainiketta alle kahden sekunnin ajan kuten seuraavassa kuvassa. Tämä asettaa kirjoittimen Langaton verkko yhdellä painalluksella -tilaan. Tämä toiminto tunnistaa automaattisesti, mitä painiketoimintoa (SecureEasySetup™, Wi-Fi Protected Setup™ tai AOSS™) tukiasema käyttää kirjoittimen langattoman verkon asetusten määrittämiseen.

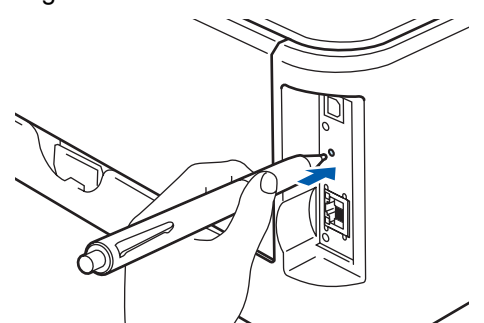

# **Vinkki**

- *Paina painiketta esimerkiksi kuulakärkikynällä.*
- *Jos painiketta painetaan 3 sekuntia tai pitempään, kirjoitin siirtyy Wi-Fi Protected Setup™ -toiminnon PIN-menetelmään.*

10 Kirjoitin käynnistää Langaton verkko yhdellä painalluksella -tilan. Kirjoitin hakee kahden minuutin ajan tukiasemaa, joka tukee SecureEasySetup™-, Wi-Fi Protected Setup™- tai AOSS™ toimintoa.

- 11 Aseta tukiasema SecureEasySetup™-, Wi-Fi Protected Setup™- tai AOSS™-tilaan sen mukaan, mitä toimintoa tukiasema tukee. Katso ohjeet tukiaseman mukana toimitetusta käyttöoppaasta.
- 12 Odota, kunnes kirjoittimen **Ready**-merkkivalo (**Go**-painike) ilmoittaa, että yhteys onnistui. **Ready**-merkkivalo syttyy viideksi minuutiksi. (Katso taulukko *[Merkkivalot käytettäessä](#page-9-8)  [Langaton verkko yhdellä painalluksella -tilaa](#page-9-8)* [sivulla 8\)](#page-9-8) Tämä tarkoittaa, että laitteella on yhteys reitittimeen tai tukiasemaan. Kirjoitinta voidaan nyt käyttää langattomassa verkossa.

Jos merkkivalo ilmaisee yhteyden epäonnistuneen (katso taulukko *[Merkkivalot](#page-9-8)  [käytettäessä Langaton verkko yhdellä](#page-9-8)  [painalluksella -tilaa](#page-9-8)* sivulla 8), laitteella ei ole yhteyttä reitittimeen tai tukiasemaan. Kokeile aloittaa uudestaan vaiheesta [9](#page-42-0). Jos sama viesti tulee uudelleen näkyviin, palauta laitteen tehdasasetukset ja yritä uudelleen. Jos haluat lisätietoja tehdasasetusten palautuksesta, katso *[Verkon oletusasetukset](#page-47-1)* sivulla 46.

Jos merkkivalot ilmoittavat päällekkäisistä istunnoista (katso seuraava *[Merkkivalot](#page-9-8)  [käytettäessä Langaton verkko yhdellä](#page-9-8)  [painalluksella -tilaa](#page-9-8)* sivulla 8), laite on havainnut verkossa yli kaksi reititintä tai tukiasemaa, jotka ovat Wi-Fi Protected Setup™- tai AOSS™-tilassa. Varmista, että vain vain yksi reititin tai tukiasema on Wi-Fi Protected Setup™- tai AOSS™-tilassa ja yritä aloittaa vaiheesta [9](#page-42-0) uudelleen.

# 13 Osoita **Seuraava**.

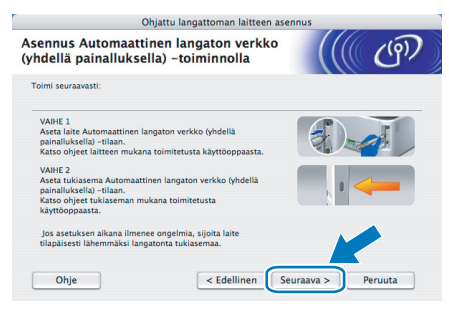

14 Valitse valintaruutu varmistettuasi, että langattoman verkon asetukset on tehty, ja osoita sitten **Seuraava**.

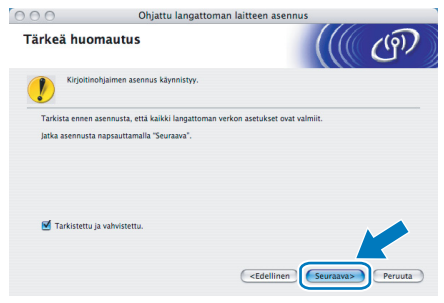

#### **Kirjoitinohjaimen asennus**

#### **Sopimaton asetus**

- **ÄLÄ yritä peruuttaa mitään näyttöjä tämän asennuksen aikana.**
- **Jos langattoman verkon asetukset epäonnistuvat, näyttöön tulee virheilmoitus kirjoitinohjaimen asennuksen aikana ja asennus päättyy. Jos näin tapahtuu, palaa vaiheeseen** [4](#page-41-2) **ja aseta langaton yhteys uudestaan.**
- 15 Kirjoitinohjaimen asennus käynnistyy. Noudata näytöllä olevia ohjeita. Käynnistä sitten Macintosh<sup>®</sup> uudelleen.

**Mac OS® X 10.2.4–10.2.8:** Siirry vaiheeseen [18](#page-44-0).

**Mac OS® X 10.3 tai uudempi:** Siirry vaiheeseen [16](#page-43-0).

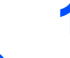

<span id="page-43-0"></span>16 Brother-ohjelmisto etsii Brother-kirjoittimen. Tänä aikana näyttöön tulee seuraava ilmoitus.

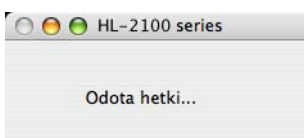

#### **Vinkki**

*Jos käytettävissä on useampi kuin yksi kirjoitin, näyttöön tulee seuraava luettelo. Valitse kirjoitin, jonka haluat kytkeä, ja osoita OK.*

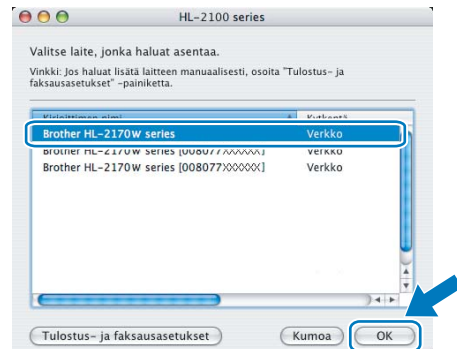

- *Jos verkkoon on kytketty useampi kuin yksi samanmallinen kirjoitin, mallinimen jälkeen näkyy Ethernet-osoite (MAC-osoite).*
- *Voit tarkistaa kirjoittimen Ethernet-osoitteen (MAC-osoitteen) tulostamalla kirjoittimen asetukset. Katso [Kirjoittimen asetusten](#page-47-2)  [tulostus sivulla 46.](#page-47-2)*

# **Kirjoitinohjaimen asennus**

17 Kun tämä näyttö tulee näkyviin, osoita **OK**.

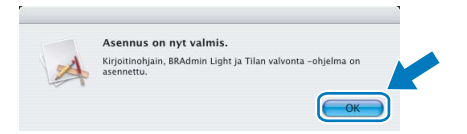

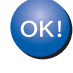

**Mac OS® X 10.3 tai uudempi: Asennus on nyt valmis.**

<span id="page-44-0"></span>18 Kun tämä näyttö tulee näkyviin, osoita **Lisää**.

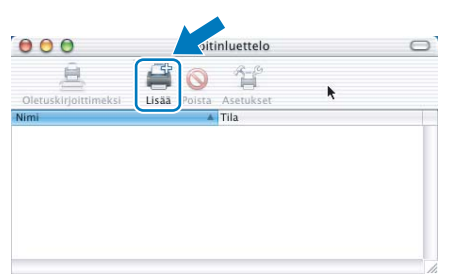

# 19 Valitse seuraavasti.

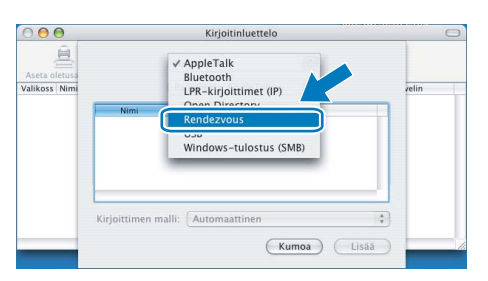

# 20 Valitse oikea kirjoitin ja osoita sitten **Lisää**.

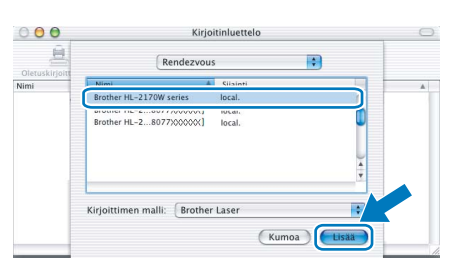

# **Vinkki**

- *Jos verkkoon on kytketty useampi kuin yksi samanmallinen kirjoitin, mallinimen jälkeen näkyy Ethernet-osoite (MAC-osoite).*
- *Voit tarkistaa kirjoittimen Ethernet-osoitteen (MAC-osoitteen) tulostamalla kirjoittimen asetukset. Katso [Kirjoittimen asetusten tulostus](#page-47-2)  [sivulla 46.](#page-47-2)*

21 Osoita **Tulostuskeskus**, sitten **Lopeta Tulostuskeskus**.

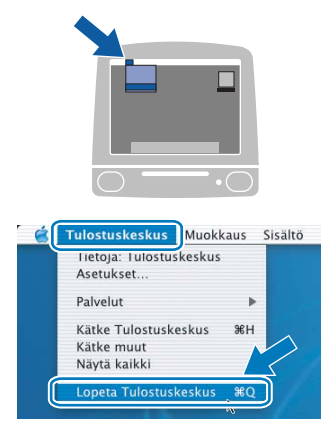

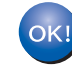

**Mac OS® X 10.2.4–10.2.8: Asennus on nyt valmis.**

# <span id="page-45-1"></span><span id="page-45-0"></span>**<sup>1</sup> BRAdmin Light -apuohjelma (Windows®)**

BRAdmin Light -apuohjelman avulla voidaan määrittää verkkoon kytkettyjä Brother-laitteita. Sen avulla voidaan etsiä Brother-laitteita verkosta, tarkastella tilaa ja määrittää perusverkkoasetuksia, kuten IP-osoite. Lisätietoja BRAdmin Light -apuohjelmasta on osoitteessa <http://solutions.brother.com>

# **Vinkki**

- *Monipuolisempaan kirjoittimen hallintaan voidaan käyttää Brother BRAdmin Professional -apuohjelman uusinta versiota, joka on saatavana osoitteessa [http://solutions.brother.com.](http://solutions.brother.com)*
- *Jos käytät palomuuriohjelmistoa (esim. Windowsin palomuuri), BRAdmin Light ei ehkä pysty löytämään määrittämätöntä laitetta. Jos näin käy, poista palomuuriohjelmisto käytöstä ja yritä BRAdmin Lightia uudelleen. Käynnistä palomuuriohjelmisto uudelleen, kun osoitetiedot on asetettu.*

#### **BRAdmin Light -määritysapuohjelman asennus**

### **Vinkki**

*Tulostuspalvelimen oletussalasana on access. Tämä salasana voidaan muuttaa BRAdmin Light -ohjelman avulla.*

1 Napsauta valikkonäytöllä kohtaa **Asenna muut ohjaimet/apuohjelmat**.

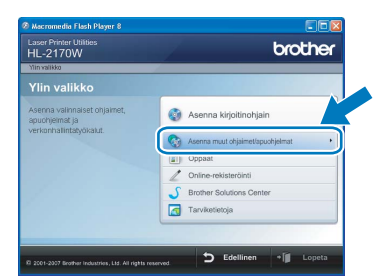

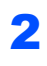

2 Napsauta **BRAdmin Light** ja noudata näytöllä olevia ohjeita.

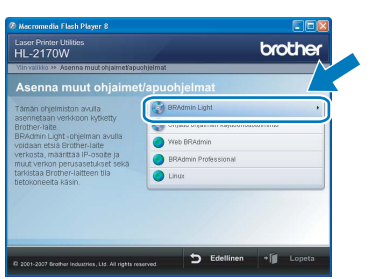

# **Vinkki**

*Windows Vista™: kun Käyttäjätilien valvonta tulee näkyviin, napsauta Salli.*

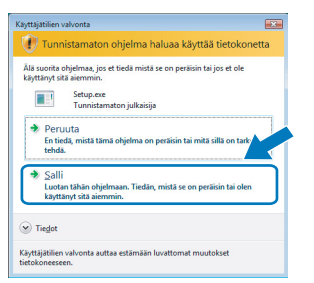

#### **IP-osoitteen, aliverkon peitteen ja yhdyskäytävän määritys BRAdmin Light -apuohjelman avulla**

# **Vinkki**

*Jos verkossa on DHCP/BOOTP/RARP-palvelin, seuraava toimenpide voidaan ohittaa, koska tulostuspalvelin hakee IP-osoitteen automaattisesti.*

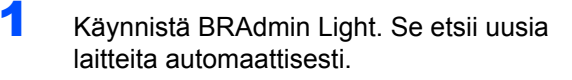

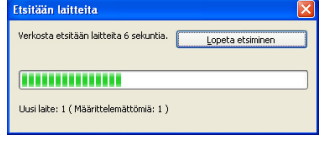

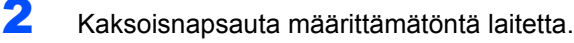

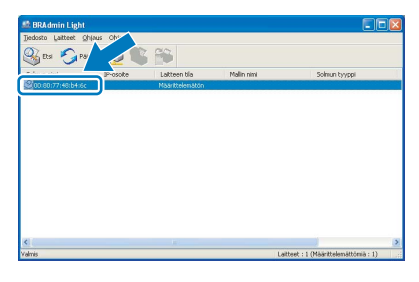

3 Valitse **BOOT Method** -asetukseksi **STATIC**. Anna **IP-osoite**, **Aliverkon peite** ja **Yhdyskäytävä** ja napsauta sitten **OK**-painiketta.

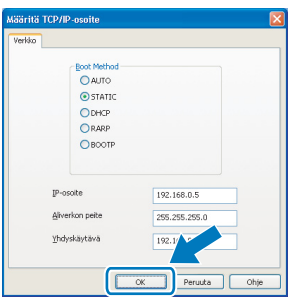

4 Osoitetiedot tallentuvat kirjoittimeen.

# <span id="page-46-0"></span>**<sup>2</sup> BRAdmin Light -apuohjelma (Mac OS® X)**

BRAdmin Light -apuohjelman avulla voidaan määrittää verkkoon kytkettyjä Brother-laitteita. Sen avulla voidaan etsiä Brother-laitteita verkosta, tarkastella tilaa ja määrittää perusverkkoasetuksia (kuten IP-osoite) tietokoneelta, jossa on käyttöjärjestelmä Mac OS® X 10.2.4 tai uudempi.

BRAdmin Light -ohjelmisto asennetaan automaattisesti kirjoitinohjaimen asennuksen yhteydessä. Jos olet jo asentanut kirjoitinohjaimen, sitä ei tarvitse asentaa uudestaan. Lisätietoja BRAdmin Light -apuohjelmasta on osoitteessa<http://solutions.brother.com>

#### **IP-osoitteen, aliverkon peitteen ja yhdyskäytävän määritys BRAdmin Light -apuohjelman avulla**

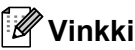

- *Jos verkossa on DHCP/BOOTP/RARP-palvelin, seuraava toimenpide voidaan ohittaa. Tulostuspalvelin hakee oman IP-osoitteensa automaattisesti.*
- *Varmista, että tietokoneeseen on asennettu Java™-asiakasohjelmiston versio 1.4.1\_07 tai uudempi.*
- *Tulostuspalvelimen oletussalasana on access. Tämä salasana voidaan muuttaa BRAdmin Light ohjelman avulla.*
- 1 Kaksoisosoita työpöydällä olevaa **Macintosh HD** -symbolia.

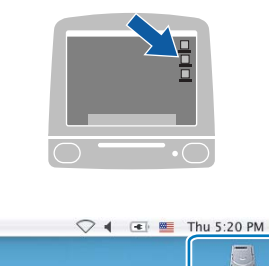

2 Valitse **Kirjasto**, **Printers**, **Brother** ja sitten **Utilities**.

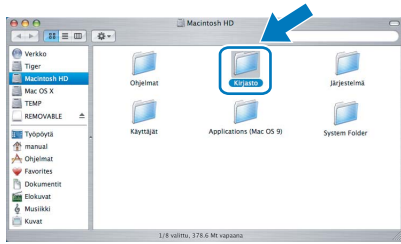

3 Kaksoisosoita tiedostoa **BRAdmin Light.jar** ja suorita ohjelma. BRAdmin Light etsii uusia laitteita automaattisesti.

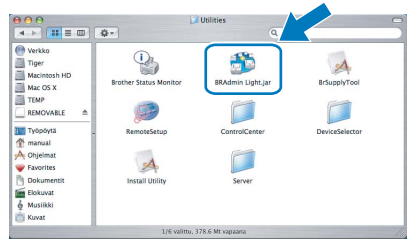

4 Kaksoisosoita määrittämätöntä laitetta (unconfigured).

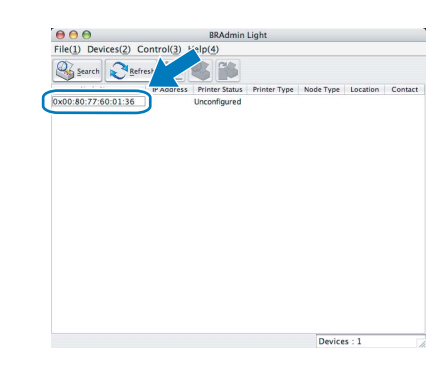

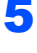

5 Valitse **BOOT Method** -asetukseksi **STATIC**. Anna **IP Address**, **Subnet Mask** ja **Gateway** (IP-osoite, aliverkon peite ja yhdyskäytävä) ja osoita sitten **OK**-painiketta.

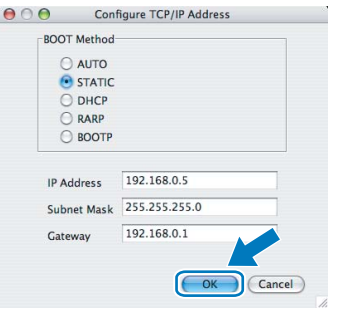

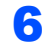

**6** Osoitetiedot tallentuvat kirjoittimeen.

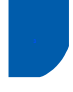

# <span id="page-47-0"></span>**<sup>3</sup> WWW-pohjainen hallinta (WWW-selain)**

Tämä Brother-tulostuspalvelin on varustettu WWWpalvelimella, jonka avulla voidaan valvoa tulostuspalvelimen tilaa tai muuttaa joitain sen asetuksia HTTP-protokollaa (Hyper Text Transfer Protocol) käyttäen.

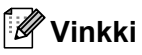

- *Käyttäjänimi on admin ja oletussalasana on access. Tämä salasana voidaan muuttaa WWWselaimen avulla.*
- *Suosittelemamme selaimet ovat Microsoft Internet Explorer® 6.0 tai Firefox® 1.0 tai niitä uudemmat versiot (Windows®) sekä Safari™ 1.0 (Macintosh®). Varmista myös, että JavaScript ja evästeet ovat käytössä käyttämässäsi selaimessa. Suosittelemme Safari™-selaimen päivittämistä versioon 1.2 tai uudempaan, jotta JavaScript olisi käytettävissä. Jotta WWWselainta voidaan käyttää, on tiedettävä tulostuspalvelimen IP-osoite.*

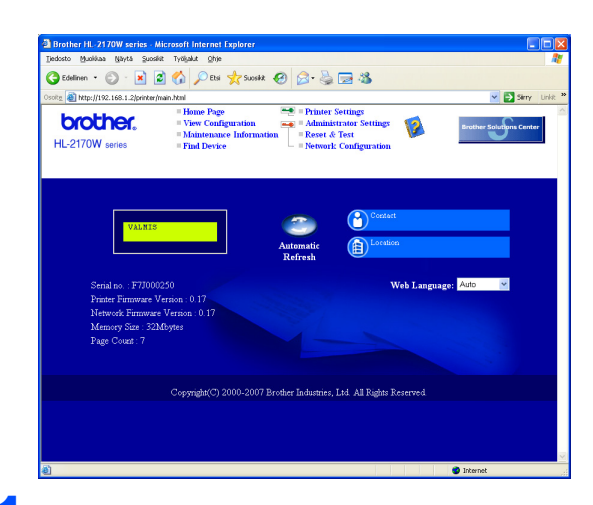

#### 1 Kirjoita selaimeen

http://kirjoittimen\_ip-osoite/. (Jossa kirjoittimen\_ip-osoite on IPosoite tai tulostuspalvelimen nimi)

■ Esimerkki: http://192.168.1.2/ (jos kirjoittimen IP-osoite on 192.168.1.2.)

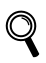

*Katso verkkokäyttäjän oppaan luku 13.*

# <span id="page-47-1"></span>**<sup>4</sup> Verkon oletusasetukset**

Sisäisen tulostuspalvelimen verkkoasetukset palautetaan oletusasetuksiin seuraavasti.

- 1 Katkaise kirjoittimen virta.
- 2 Varmista, että etukansi on suljettu ja virtajohto on kytkettynä.
- 3 Pidä ohjauspaneelin **Go**-painiketta painettuna samalla, kun kytket virran virtakytkimestä. Pidä **Go**-painiketta painettuna, kunnes **Toner**-, **Drum**- ja **Error**-merkkivalot syttyvät. Vapauta **Go**-painike. Varmista, että kaikki merkkivalot sammuvat.
- 4 Paina **Go**-painiketta seitsemän kertaa. Varmista, että kaikki merkkivalot syttyvät, kun tulostuspalvelin on palautettu tehdasasetuksiin.

## <span id="page-47-2"></span>**<sup>5</sup> Kirjoittimen asetusten tulostus**

Kirjoittimen asetusten tulosteeseen tulostuvat kaikki voimassa olevat kirjoittimen asetukset, myös verkkoasetukset. Kirjoittimen asetusten tulostus:

- 1 Varmista, että etukansi on suljettu ja virtajohto on kytkettynä.
- 2 Kytke kirjoittimeen virta ja odota, kunnes kirjoitin on tulostusvalmis.
- 3 Paina **Go**-painiketta kolme kertaa kahden sekunnin sisällä. Kirjoitin tulostaa käytössä olevat kirjoittimen asetukset.

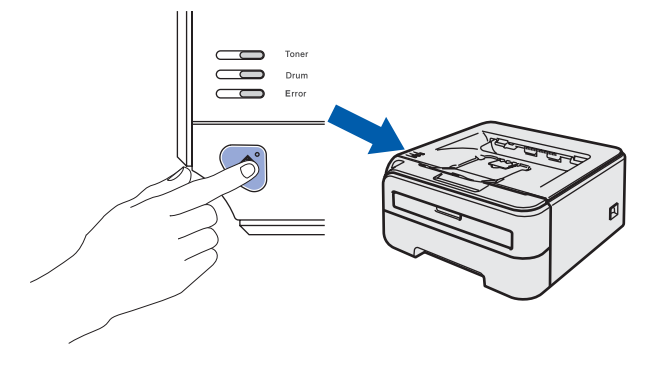

# <span id="page-48-1"></span><span id="page-48-0"></span>**<sup>1</sup> Tarvikkeet**

Kun tarvikkeita on vaihdettava, ohjauspaneelin merkkivalot ilmoittavat virheestä. Jos haluat lisätietoja kirjoittimen tarvikkeista, käy osoitteessa<http://solutions.brother.com>tai ota yhteys paikalliseen Brother-jälleenmyyjään.

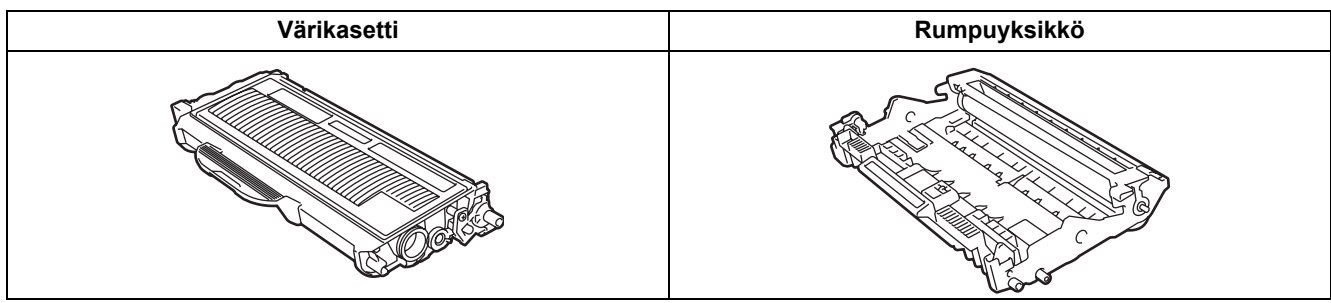

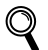

*Katso CD-ROM-levyllä olevan käyttöoppaan luku 5.*

# <span id="page-49-1"></span><span id="page-49-0"></span>**<sup>1</sup> Kirjoittimen kuljetus**

Jos joudut kuljettamaan kirjoitinta, pakkaa se huolellisesti, jottei se vaurioidu kuljetuksen aikana. Suosittelemme, että säilytät alkuperäisen pakkauksen ja käytät sitä kuljetuksessa. Kirjoitin kannattaa myös vakuuttaa asianmukaisesti kuljetuksen ajaksi.

#### **Huomautus**

Kuljetuksen ajaksi RUMPU JA VÄRIKASETTIYKSIKKÖ on irrotettava kirjoittimesta ja laitettava muovipussiin. Jos yksikköä ei irroteta ja laiteta muovipussiin kuljetuksen ajaksi, kirjoitin voi vahingoittua pahoin ja TAKUU VOI RAUETA.

1 Katkaise kirjoittimen virta virtakytkimestä ja irrota sitten virtajohto.

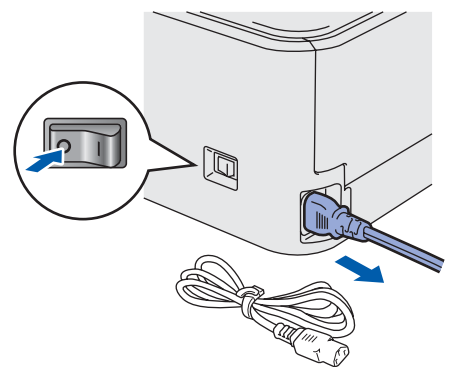

2 Irrota rumpu ja värikasettiyksikkö. Aseta se muovipussiin ja sulje pussi huolellisesti.

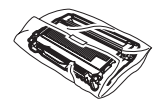

 $\bf{3}$  Pakkaa kirjoitin uudelleen.

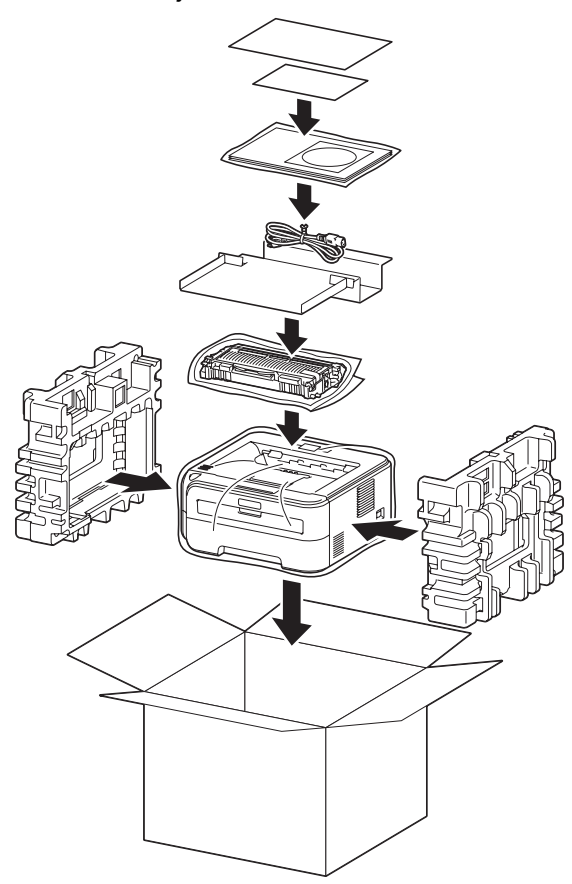

#### **Tavaramerkit**

Brother-logo on Brother Industries, Ltd:n rekisteröity tavaramerkki.

Apple ja Macintosh ovat Apple Inc:n rekisteröityjä tavaramerkkejä, ja Safari on sen tavaramerkki.

Microsoft, MS-DOS ja Windows ovat Microsoft Corporationin rekisteröityjä tavaramerkkejä Yhdysvalloissa ja muissa maissa. Windows Vista on Microsoft Corporationin rekisteröity tavaramerkki tai tavaramerkki Yhdysvalloissa ja/tai muissa maissa. Java ja kaikki Java-pohjaiset tavaramerkit ja logot ovat Sun Microsystems, Inc:n tavaramerkkejä Yhdysvalloissa ja muissa maissa.

Firefox on Mozilla Foundationin rekisteröity tavaramerkki.

BROADCOM, SecureEasySetup ja SecureEasySetup-logo ovat Broadcom Corporationin tavaramerkkejä tai rekisteröityjä tavaramerkkejä.

AOSS on Buffalo Inc:n tavaramerkki.

Cisco on Cisco Systems, Inc:n tavaramerkki.

Wi-Fi, WPA ja WPA2 ovat Wi-Fi Alliancen rekisteröityjä tavaramerkkejä ja Wi-Fi Protected Setup on sen tavaramerkki. Kaikki muut tässä pika-asennusoppaassa mainitut termit sekä tuotemerkit ja -nimet ovat omistajiensa rekisteröityjä tavaramerkkejä.

#### **Laadinta ja julkaisu**

Tämä käyttöopas on laadittu ja julkaistu Brother Industries Ltd:n valvonnassa, ja se sisältää tuotteen uusimman kuvauksen ja tekniset tiedot.

Tämän käyttöohjeen sisältöä ja tuotteen teknisiä tietoja voidaan muuttaa ilman erillistä ilmoitusta.

Brother pidättää oikeuden muuttaa tässä mainittuja teknisiä tietoja ja aineistoa siitä ilmoittamatta, eikä vastaa mistään vahingoista (mukaan lukien välilliset vahingot), jotka aiheutuvat luottamisesta esitettyyn aineistoon, mukaan lukien typografiset ja muut julkaisuun liittyvät virheet, niihin kuitenkaan rajoittumatta.

Tämä tuote on tarkoitettu ammattikäyttöön.

#### **Tekijänoikeudet ja lisenssit**

© 2007 Brother Industries, Ltd. © 1998–2007 TROY Group, Inc. © 1983–2007 PACIFIC SOFTWORKS INC. Tämä laite sisältää ELMIC WESCOM, INC:n kehittämän KASAGO TCP/IP -ohjelman. © 2007 Devicescape Software, Inc. Tämä tuote sisältää RSA Security Inc:n RSA BSAFE Cryptographic -ohjelman. ICC-profiilit: Portions Copyright 2003 European Color Initiative, www.eci.org. Kaikki oikeudet pidätetään.

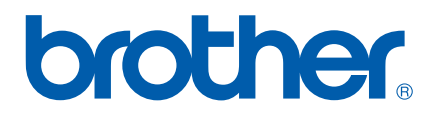